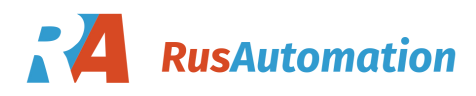

# **User Manual for DOP-W Series**

DOP-W Series have 3 Models type with DOP-W105B, DOP-W127B and DOP-W157B.

Before introduce function of DOP-W series, there is something to describe how to enter system menu and how to download the screen data to HMI.

- How to enter system menu
	- Method 1、Please start the DOPSoft software and create System Menu button, after downloading the screen data to HMI, press the System Menu button to enter the system menu.
	- $\triangleright$  Method 2  $\cdot$  Please press at blank space for a while, and then will hear Buzzer sound and display as below following windows for asking users Enter the system menu.

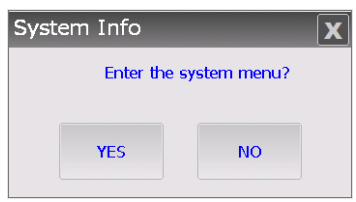

How to download the screen data to HMI

DOP-W Series did not provide download or upload via USB translation. It is only way for download and upload screen data via Ethernet or COM Port. The default Upload and Download way is Ethernet. Detailed explanation for download and upload, please refer to P.252~2509 of Chapter 2 in DOPSoft User Manual. The default Upload and Download way is Ethernet.

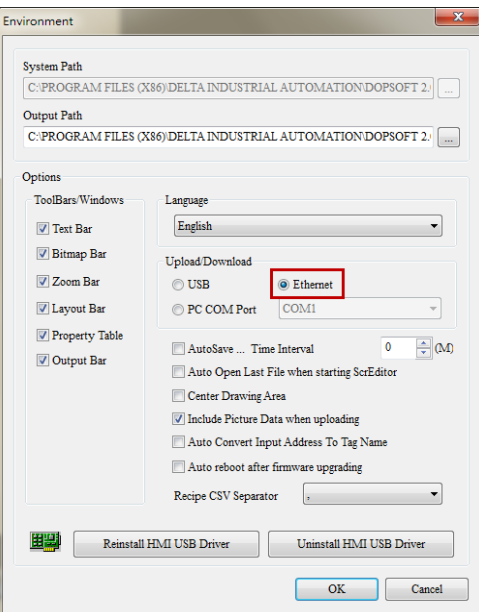

If users select Ethernet to download, please enter the system menu to set DHCP to OFF and set the IP address manually at first.

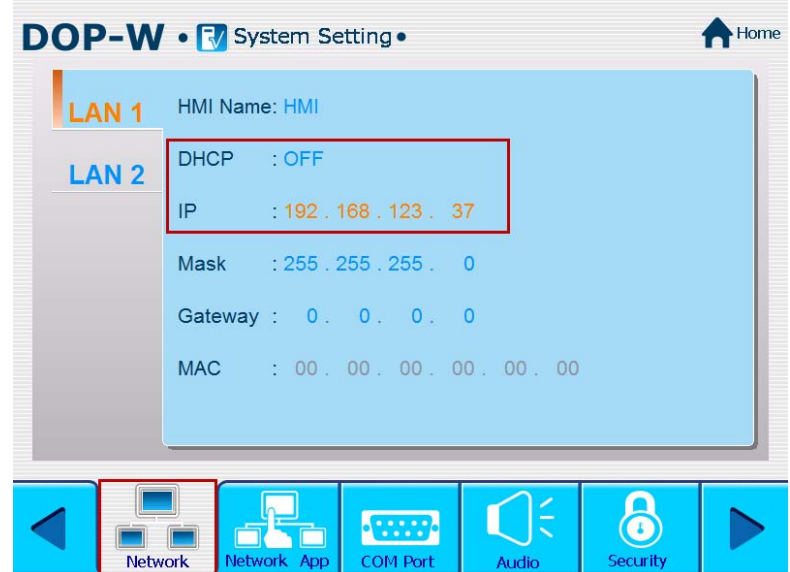

DOP-W Series provide two Ethernet LAN devices to download and upload screen data or recipe, get firmware information and reset HMI. It also could plan two Ethernet LAN devices in different domains for application. As below will introduce functions for DOP-W Series.

# **1**、**Password Setting**

Password setting is used to divide user level with HMI. The security level involved 0 to 7 and has default password in every security level. DOP-W Series also provide multi-account and password to let several users log in to HMI.

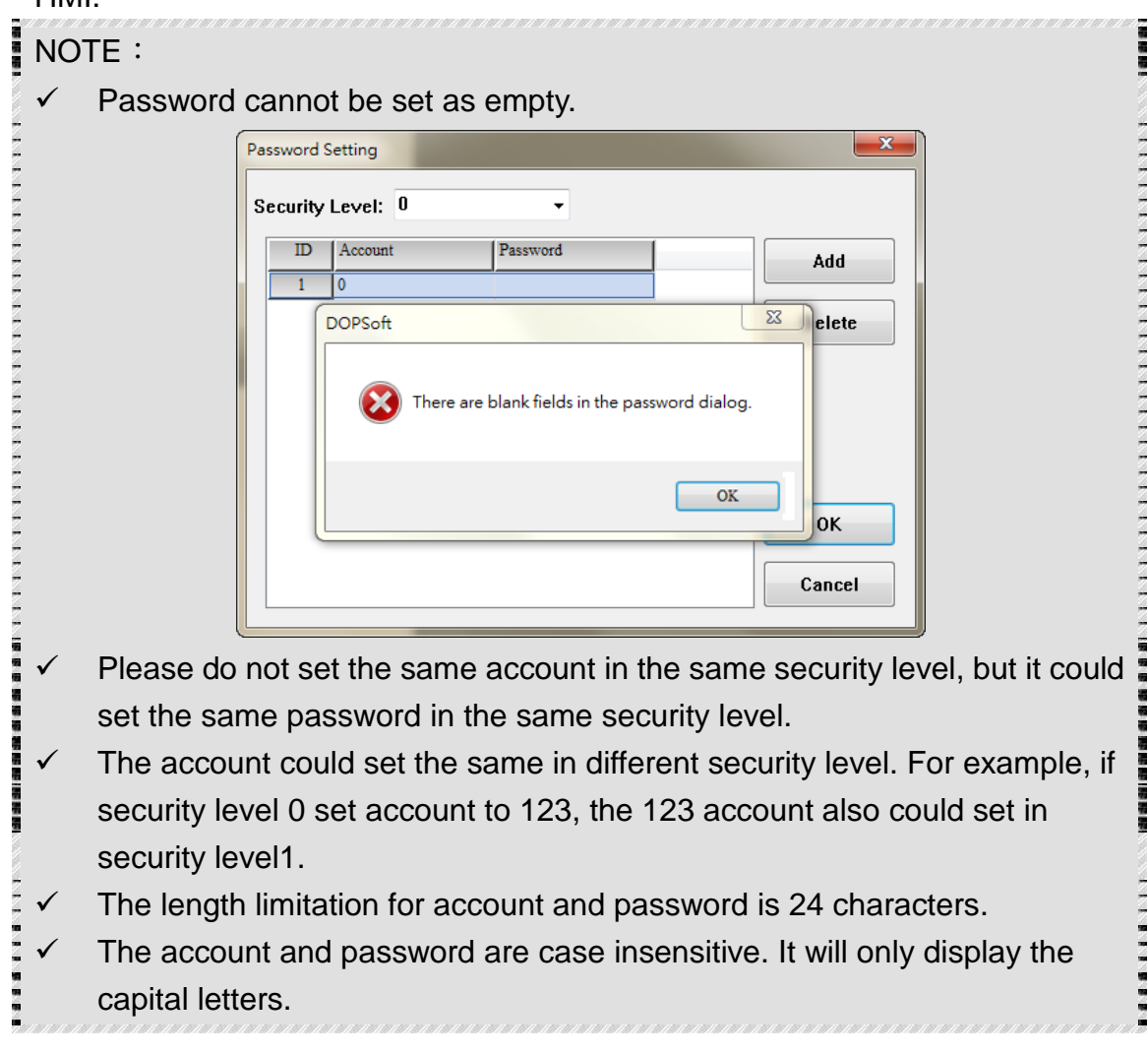

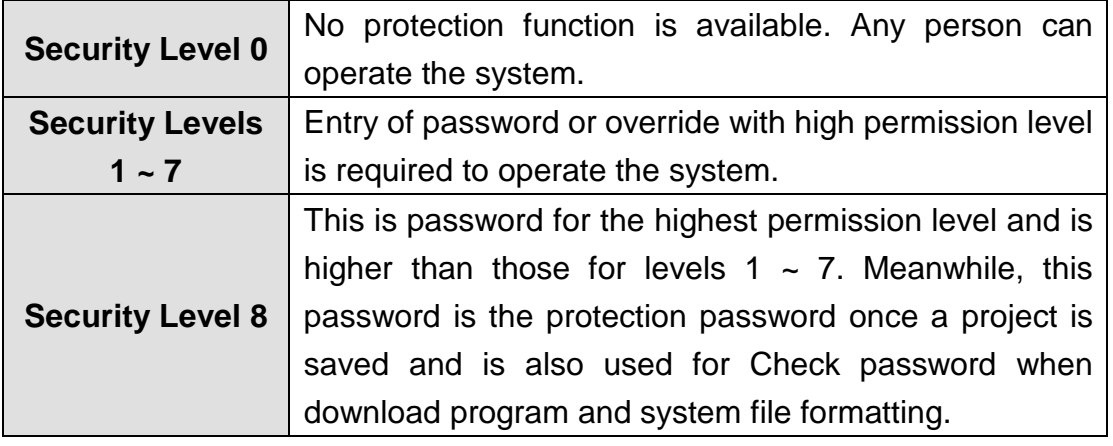

《Table 1-1》Table of permission levels

When the user wants to change the password in each level, this can be done by changing the password entry through  $[Options] \rightarrow [Password Setting]$ . The length limitation for account and password is 24 characters. The entered password can have up to 8 digits, which consist of numbers of  $0 \sim 9$  and alphabets of  $A \sim F$  regardless of capitalization or lower-case. The user can choose the digits and characters of the password as preferred with flexibility.

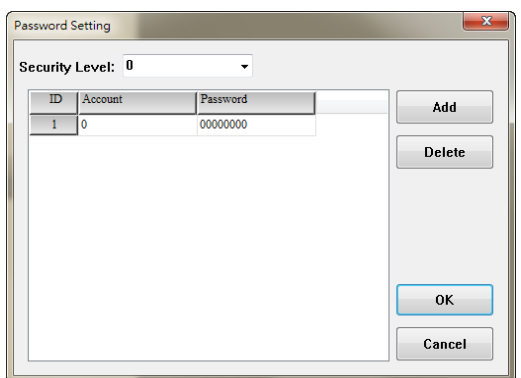

《Figure 1-1》Password Editing

When users set the same account in the same security level, HMI will display Account Duplicate error message.

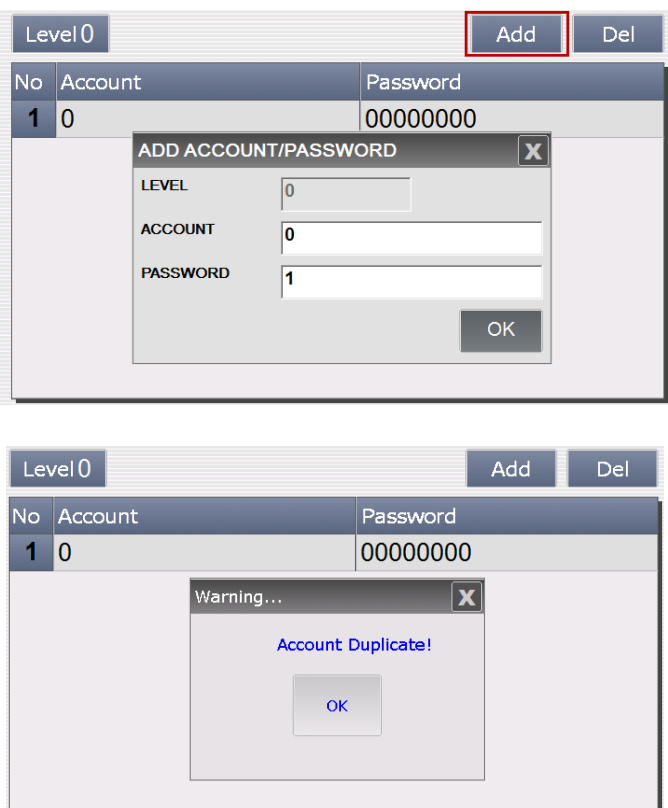

《Figure 1-2》Duplicate for Account setting

Users also could via Password table setup element to change account and password.

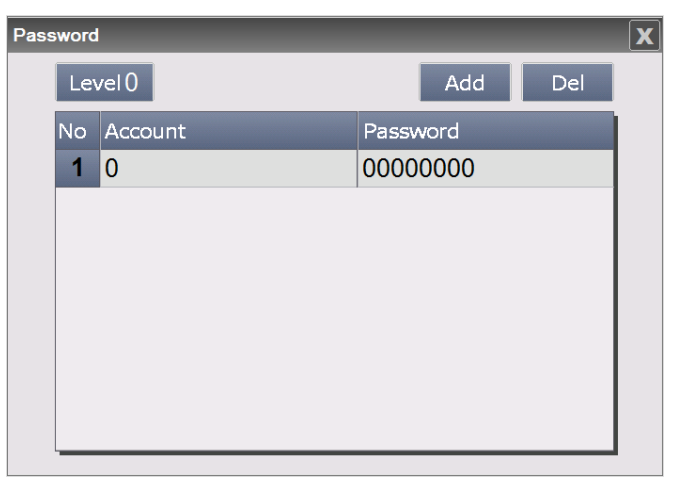

《Figure 1-3》Password Table Setup button

Or enter system menu and select System setting  $\rightarrow$  Security to change account and password.

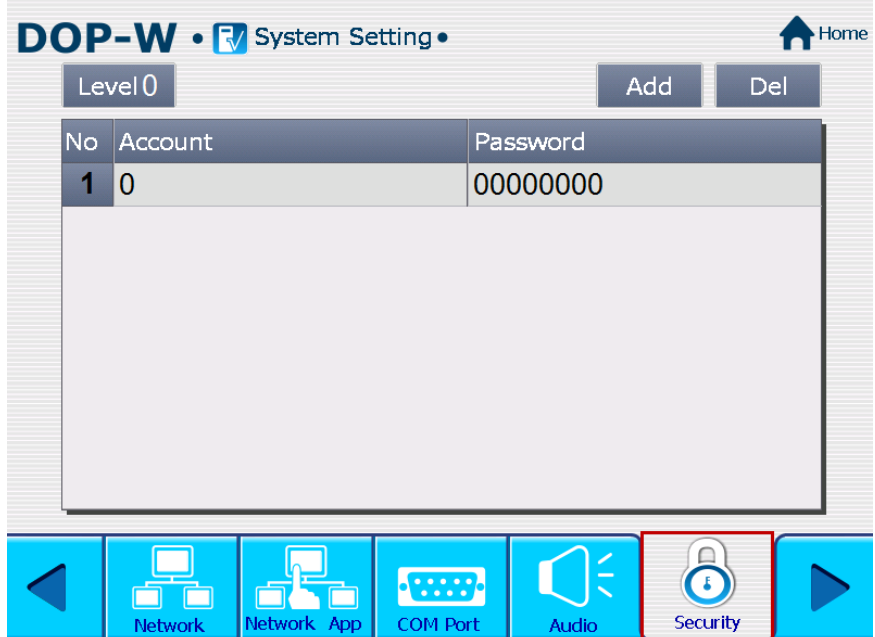

《Figure 1-4》Password setting in system menu

# **2**、**Multimedia**

DOP-W Series provides multimedia player used to play operation and maintenance instructions video, so that each operator can have a clear and straightforward, and thus more effective to reach work; or standard operating procedures used to play video presentation to help user who establish a good working environment.

Video can be selected directly or video files you would like to play within the Word register values to specify a different video files to play

#### Note:

- $\checkmark$  One screen only could establish one video element.
- $\checkmark$  Sub screen could not establish video element.
- $\checkmark$  Base screen could not establish video element.
- $\checkmark$  Video element did not support rotate function.
	- The video format only support WMV file.

Video can be described with three major items:

- (1) Video Lists Output Setting
- (2) Control Address
- (3) Play List

#### (1) Video Lists Output Setting

This function involves add, delete, export, and where to save the video files. Users could select Options  $\rightarrow$  Video Lists Output Setting to add video files.

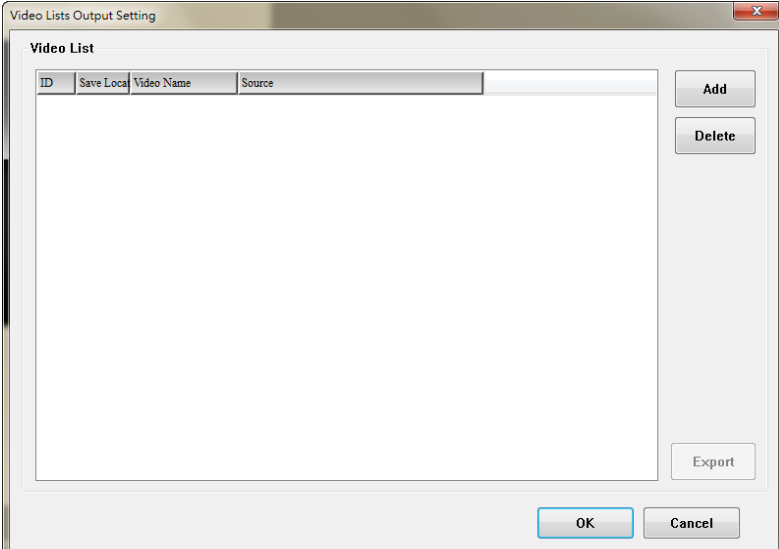

《Figure 2-1》Video Lists Output Setting

(2) Control Address

It is used to control video play or stop.

Users could select Element->Multimedia to create video.

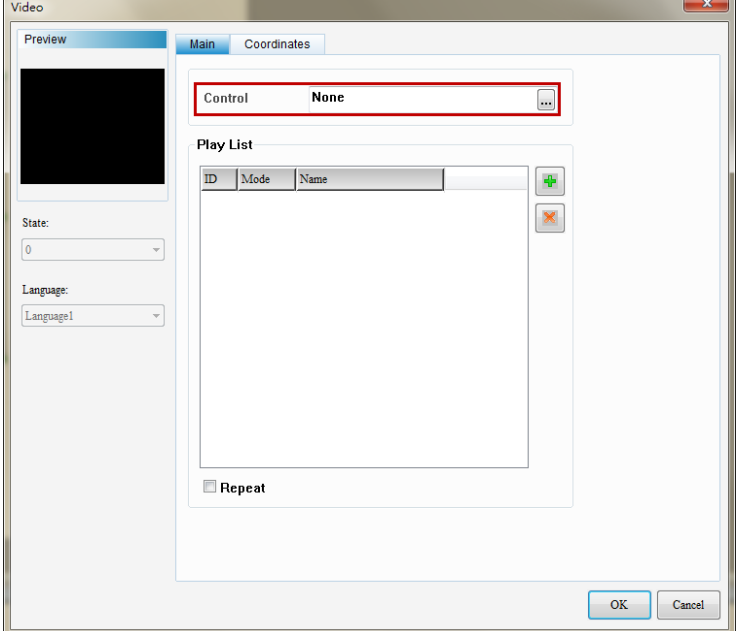

《Figure 2-2》Control Address

(3) Play List

Play List decides if the video file is to be played through select directly file or set Word register values to specify a different video files to play.

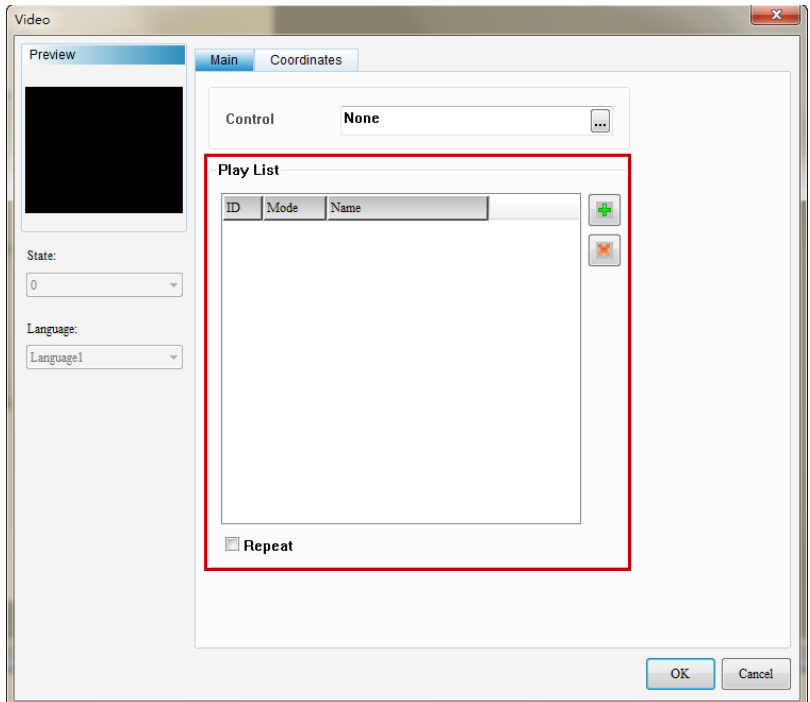

《Figure 2-3》Play List

Video Lists Output Setting, Control address, and Play List are described in the details below.

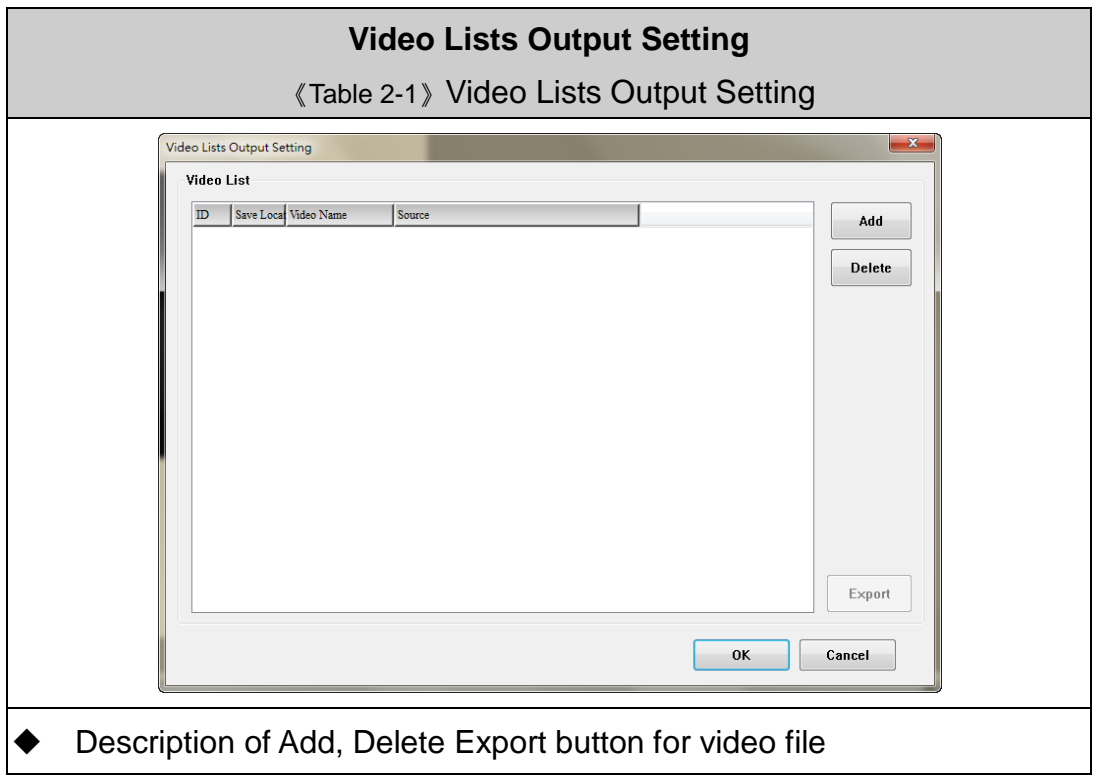

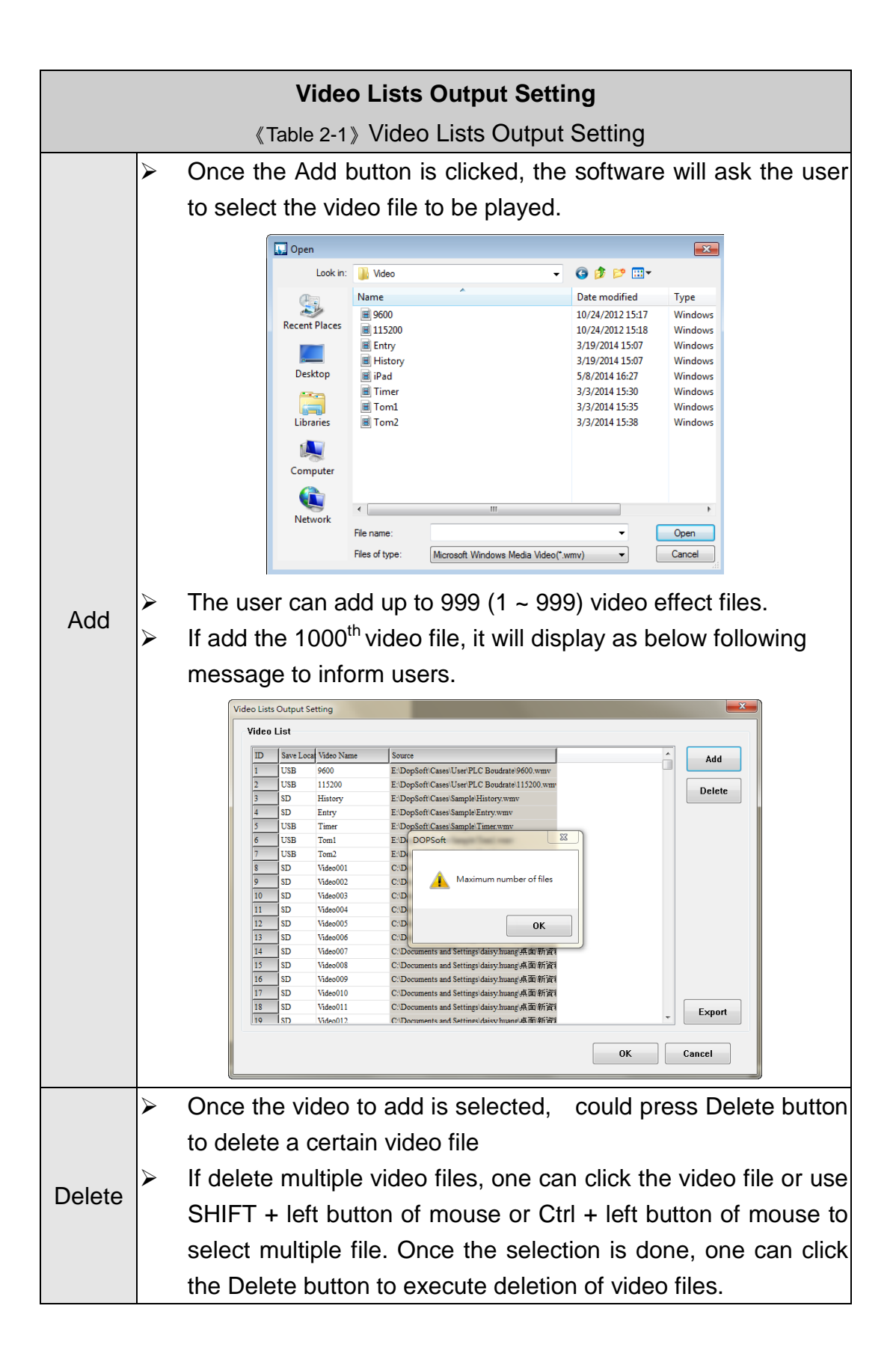

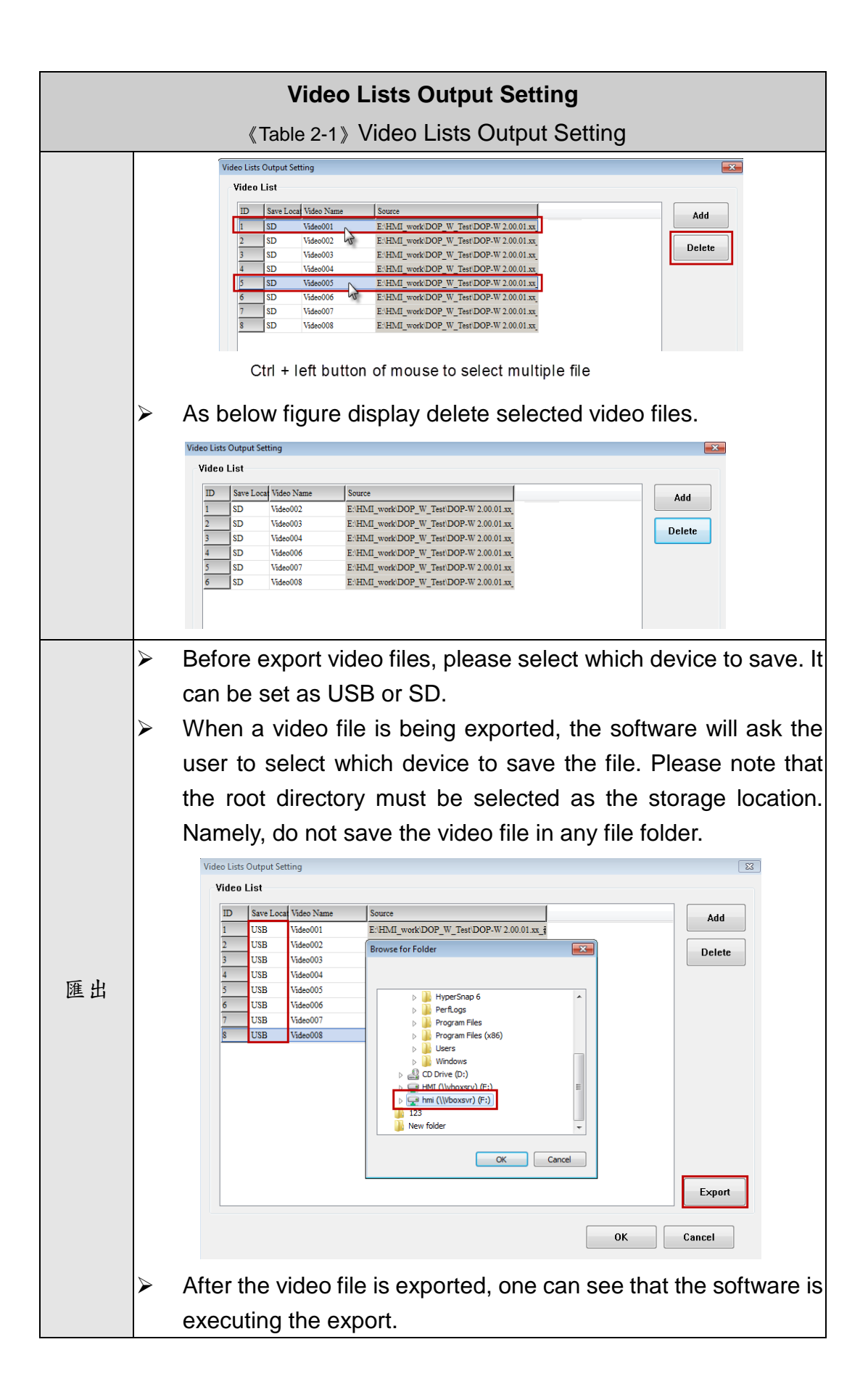

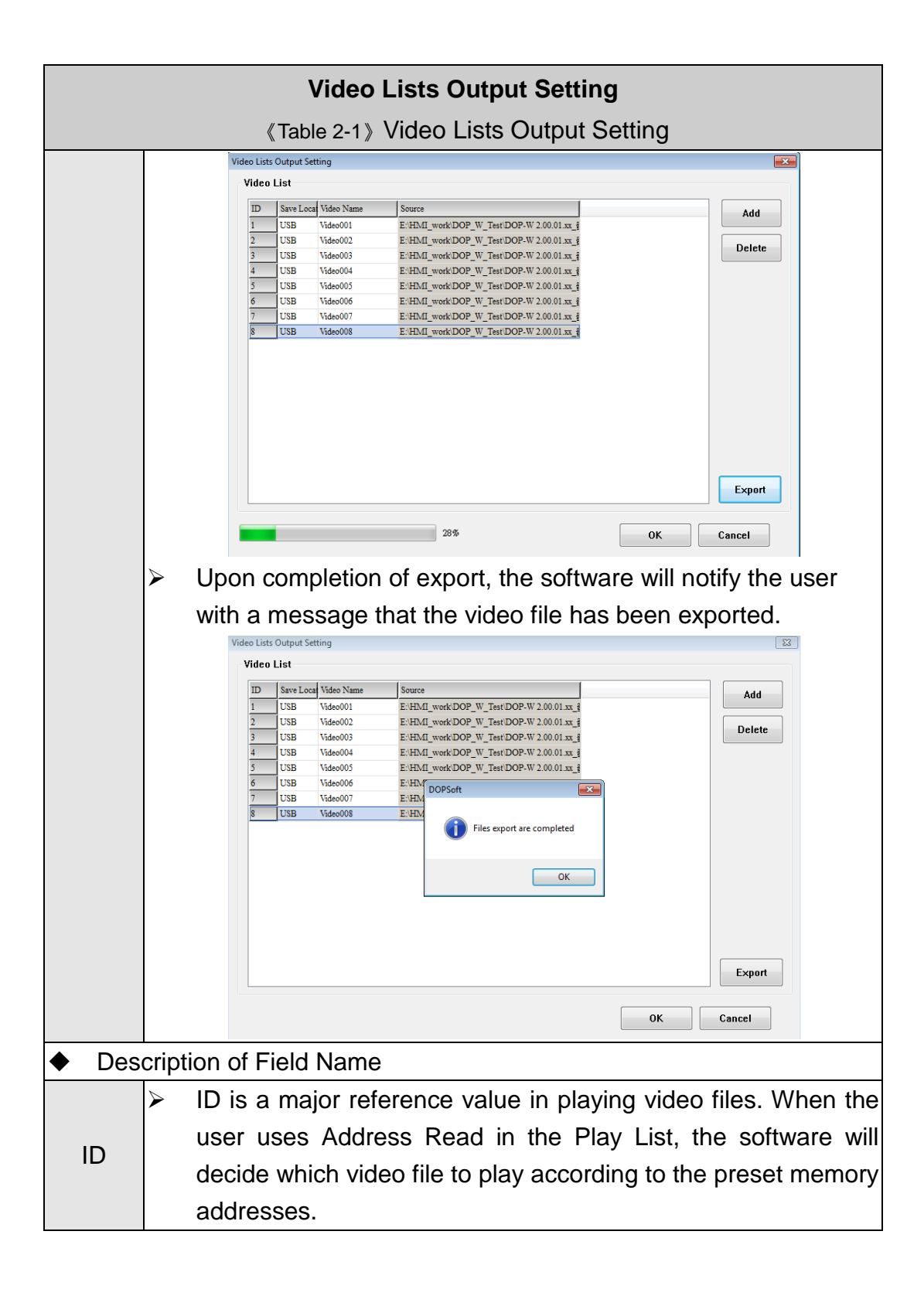

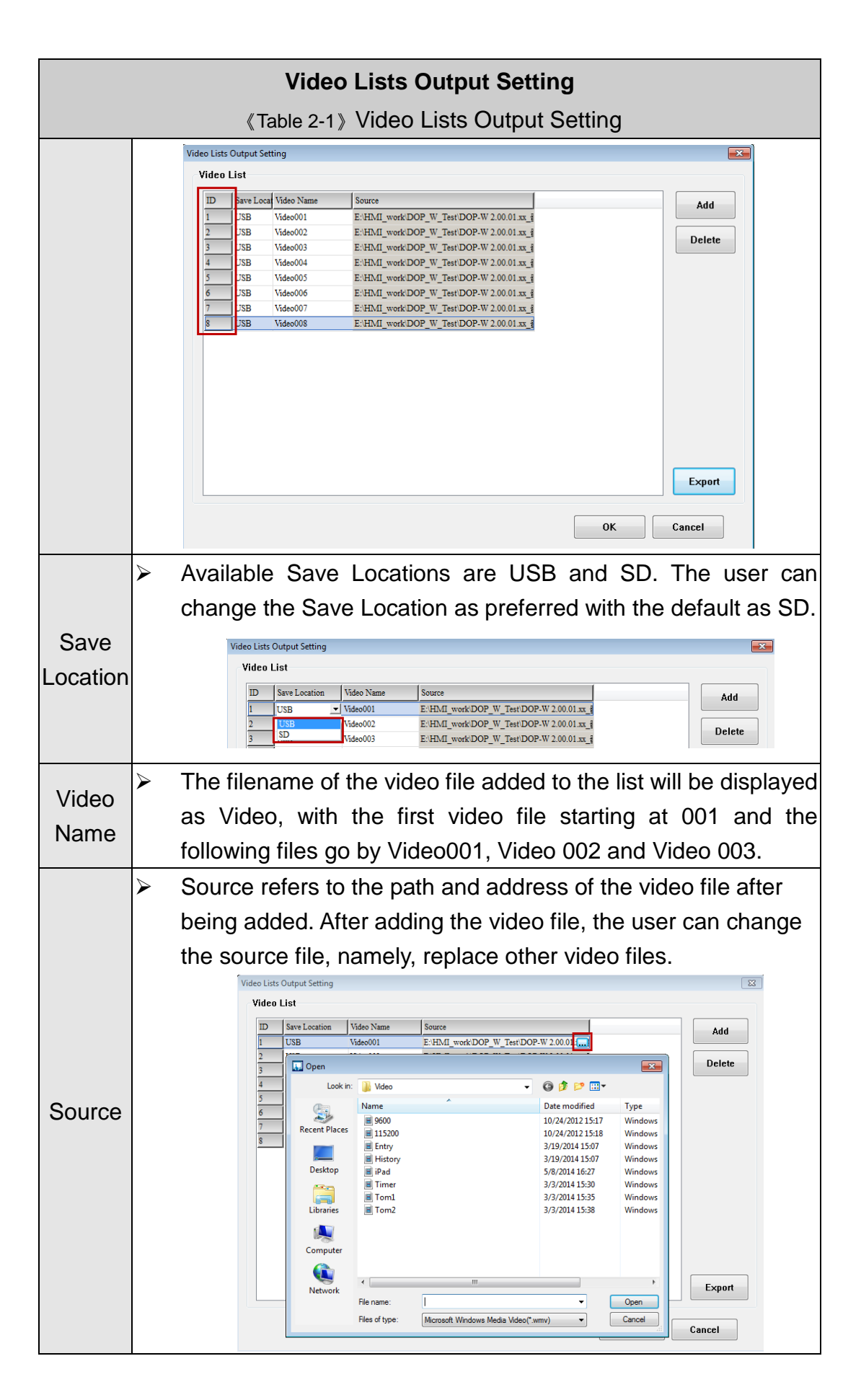

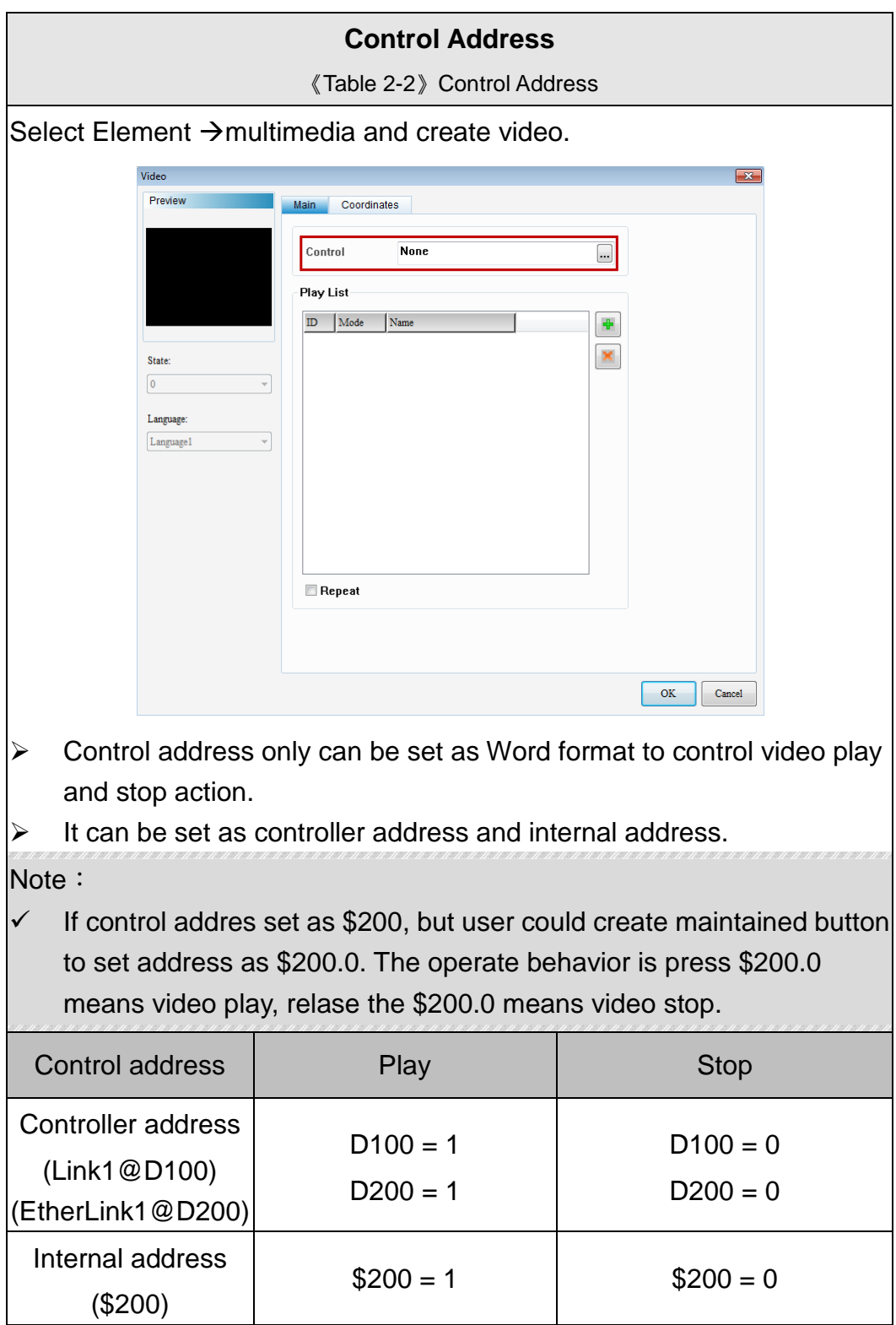

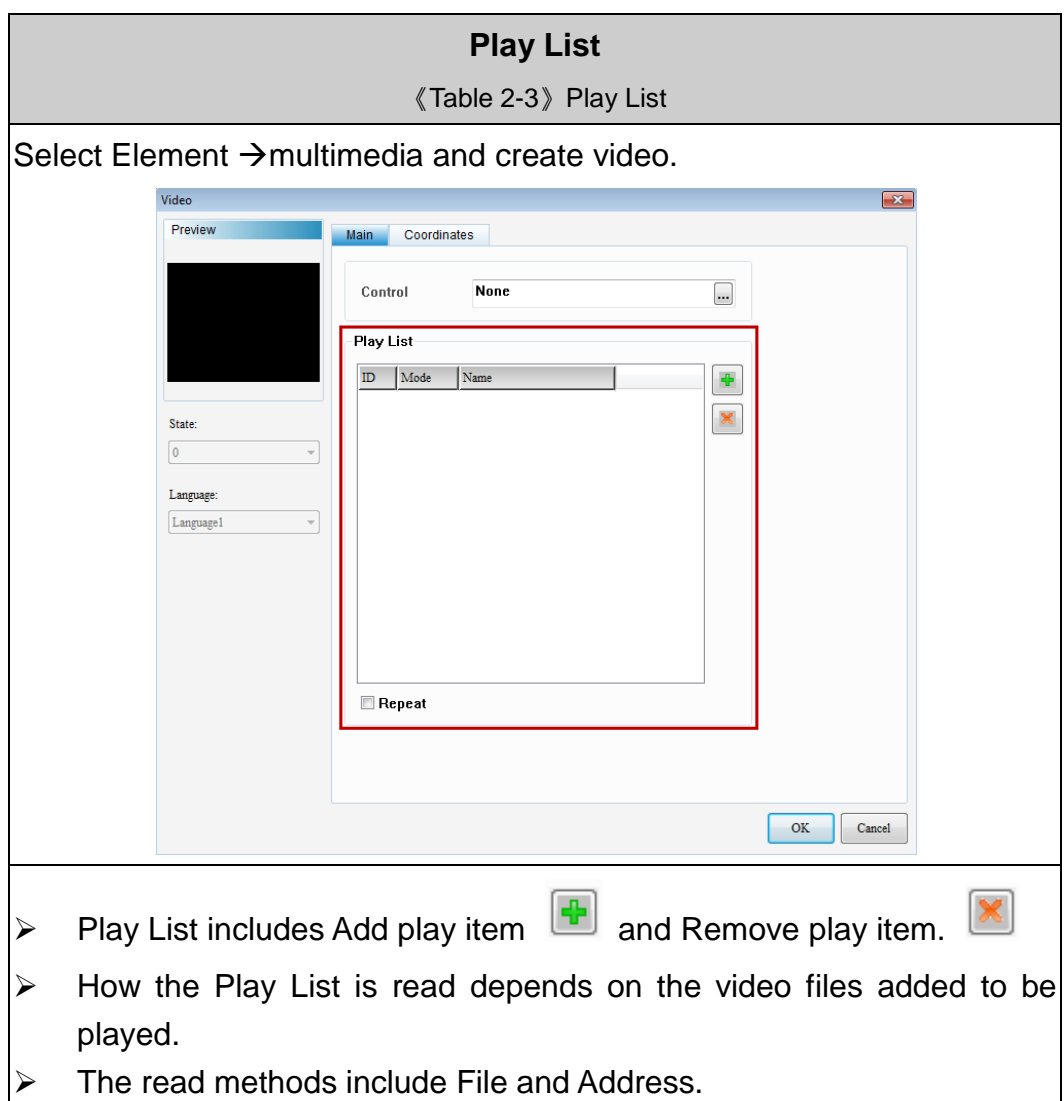

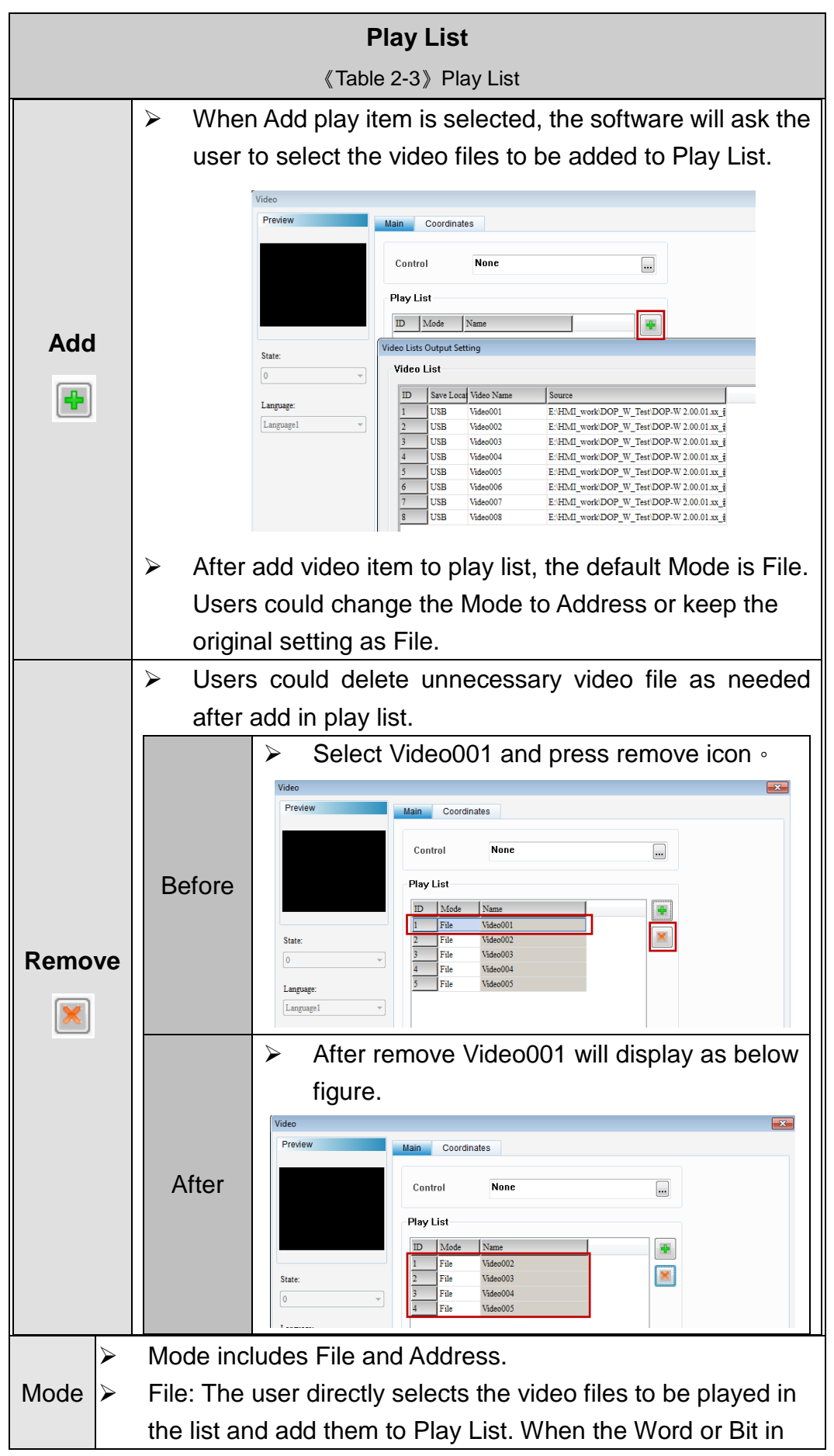

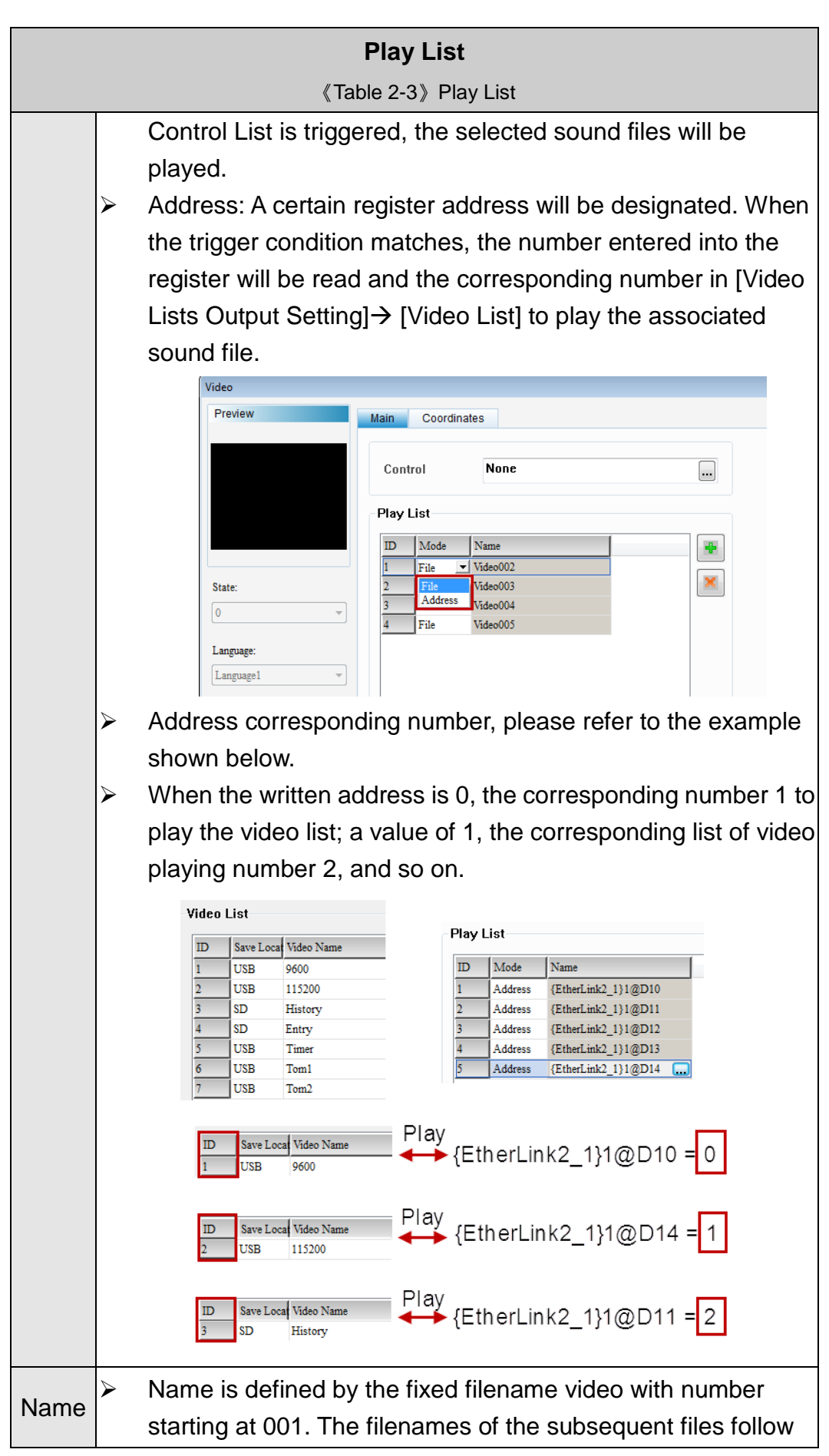

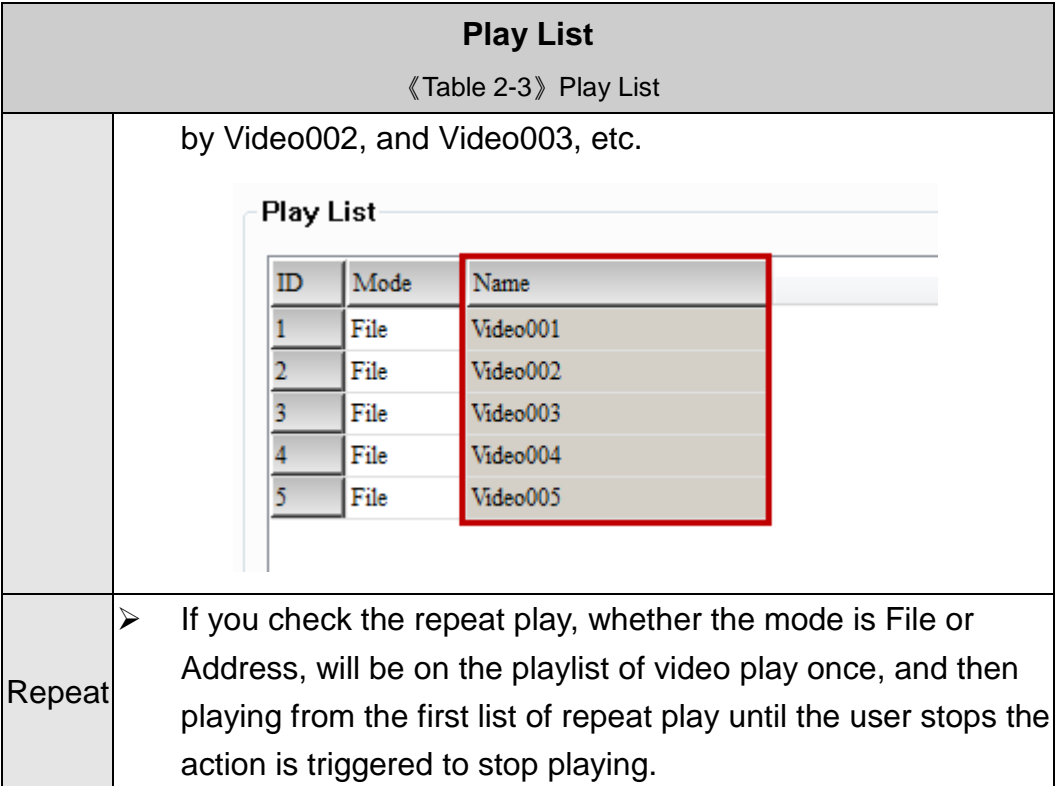

The setup example of Video will be described below.

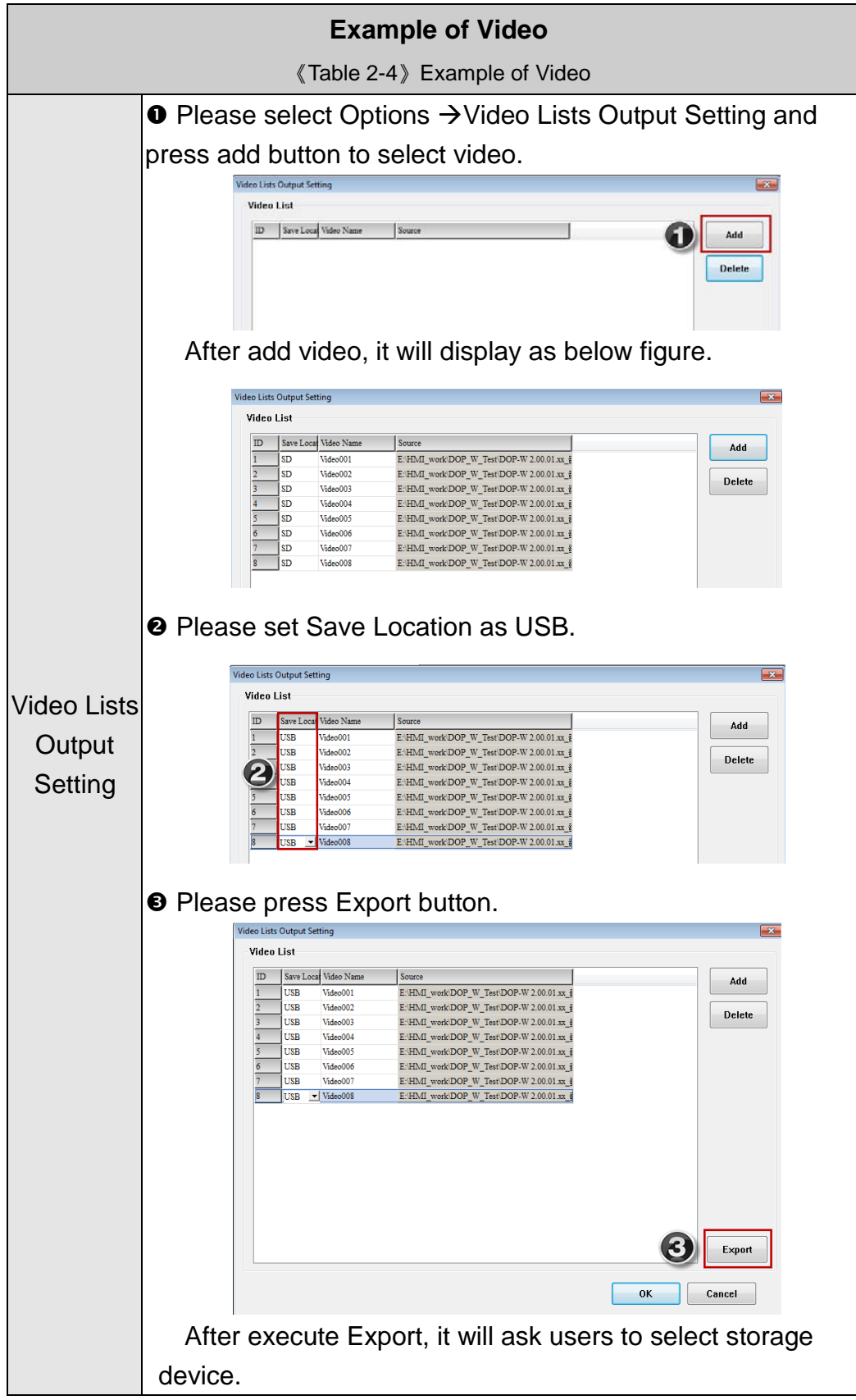

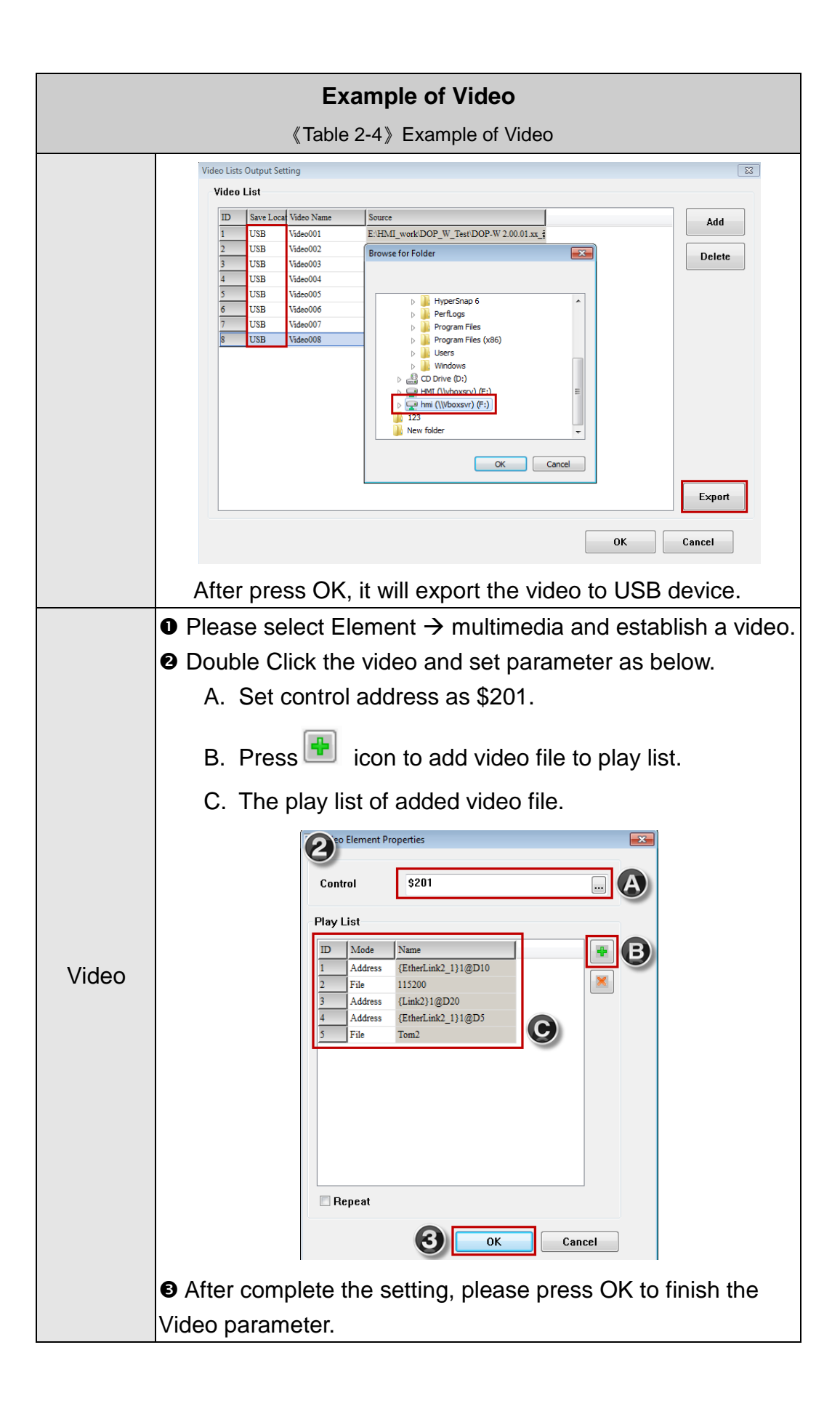

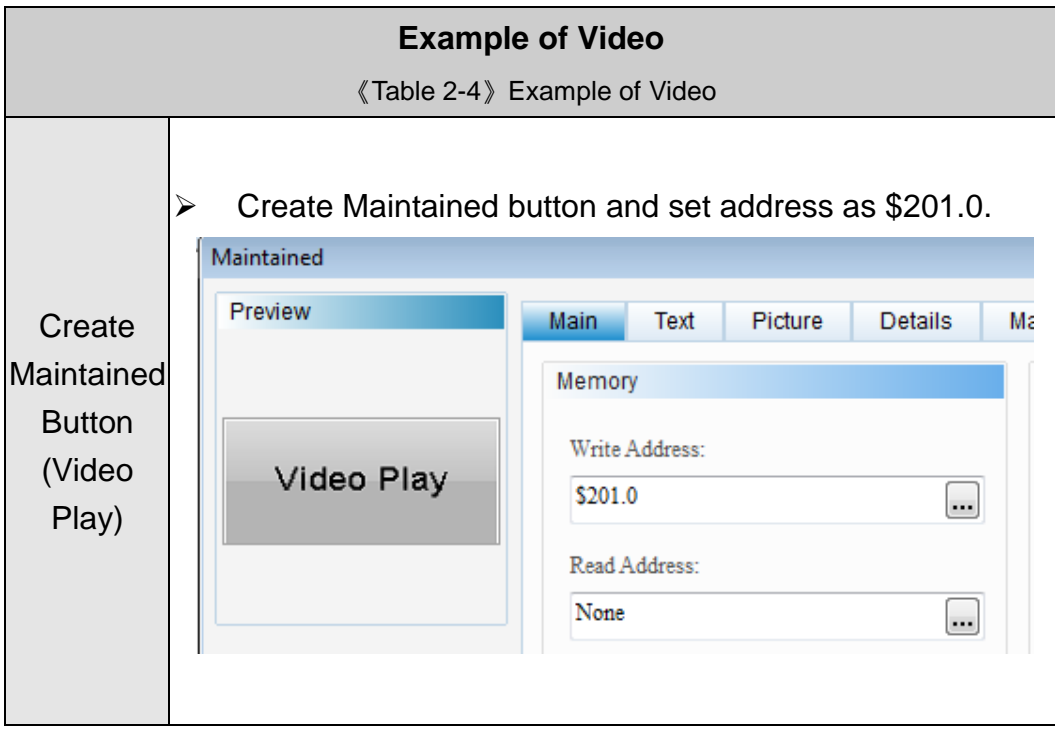

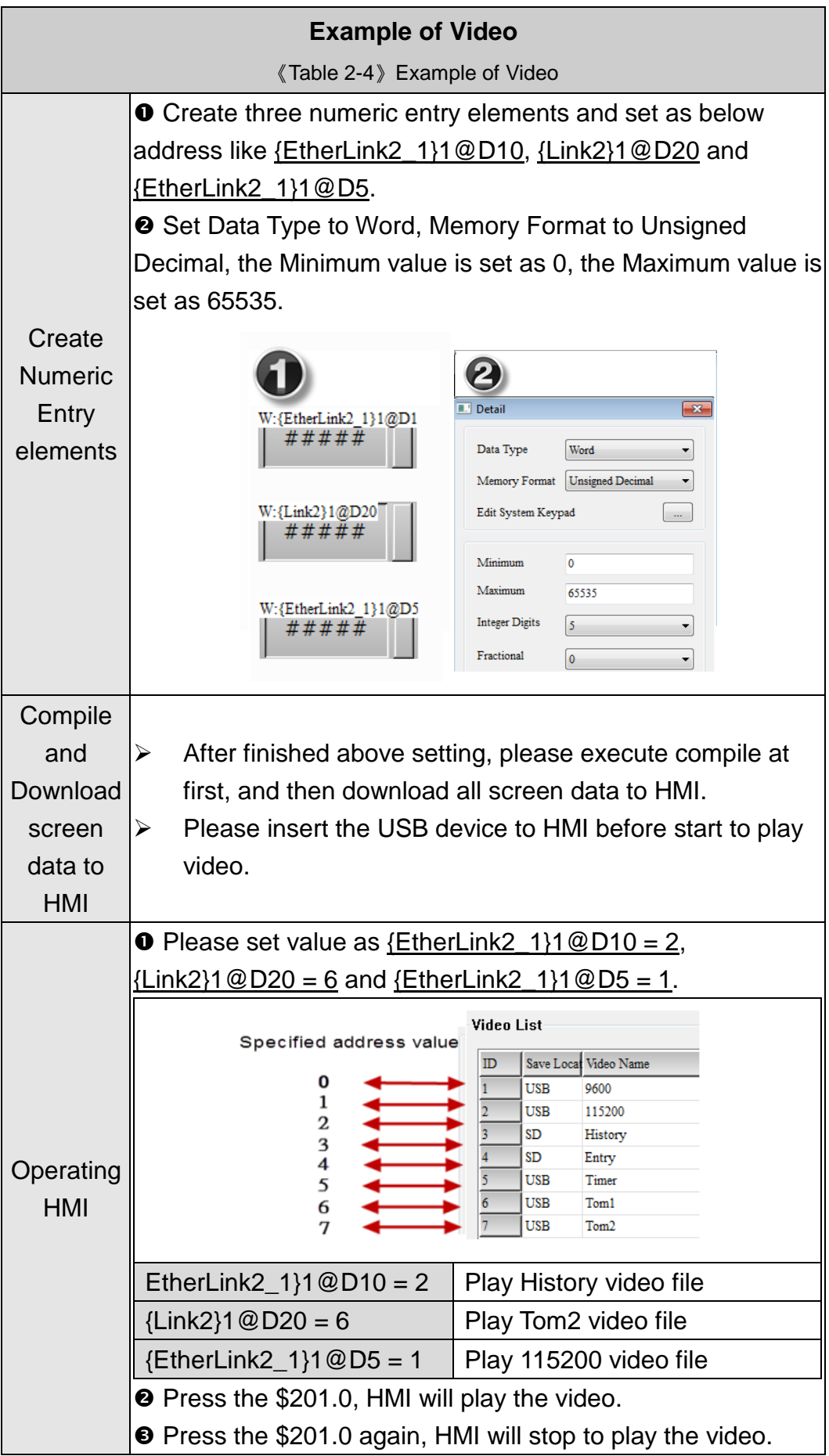

# **3**、**VNC**

VNC (Virtual Network Computing) is a PC software used to help the customers view and check the same screen shown on W series of HMI at the production site, and control the manufacturing process via Ethernet. No matter where you are, remote controlling is not an arduous task at all.

## **3.1 Connection introduce for HMI**

#### **Create HMI Project File**

Start DOPSoft software program for w series and click **File > New** or click **New** icon to create a new project. Then, click **Element > Input > Numeric Entry** to create two numeric entry elements (\$3) and \$6) on the screen. In this case, W105B type DOP W series HMI is used.

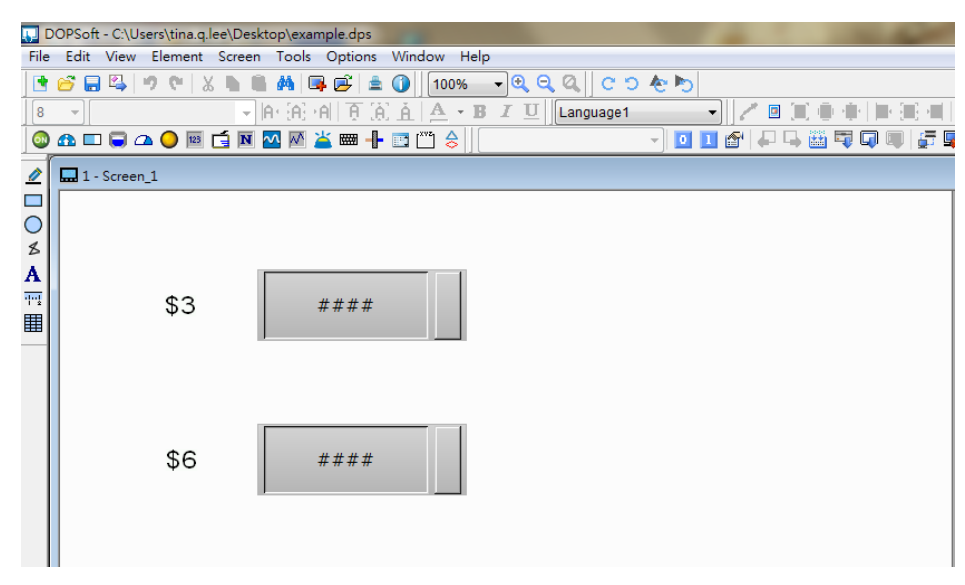

Use Screen Cycle Macro and enter the following commands in macro command window.

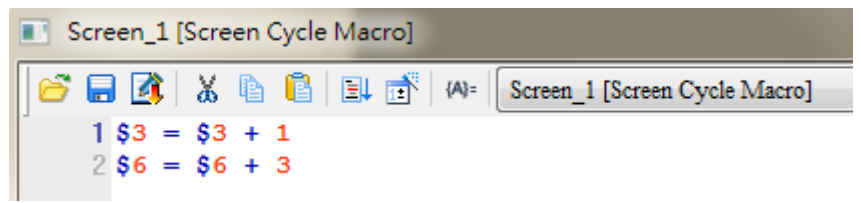

<span id="page-22-0"></span>Click **Options > Configuration > Network App > LocalHost,** check the Application (Net App VNC) function **Enable.** Then, press **OK** button to finish the settings.

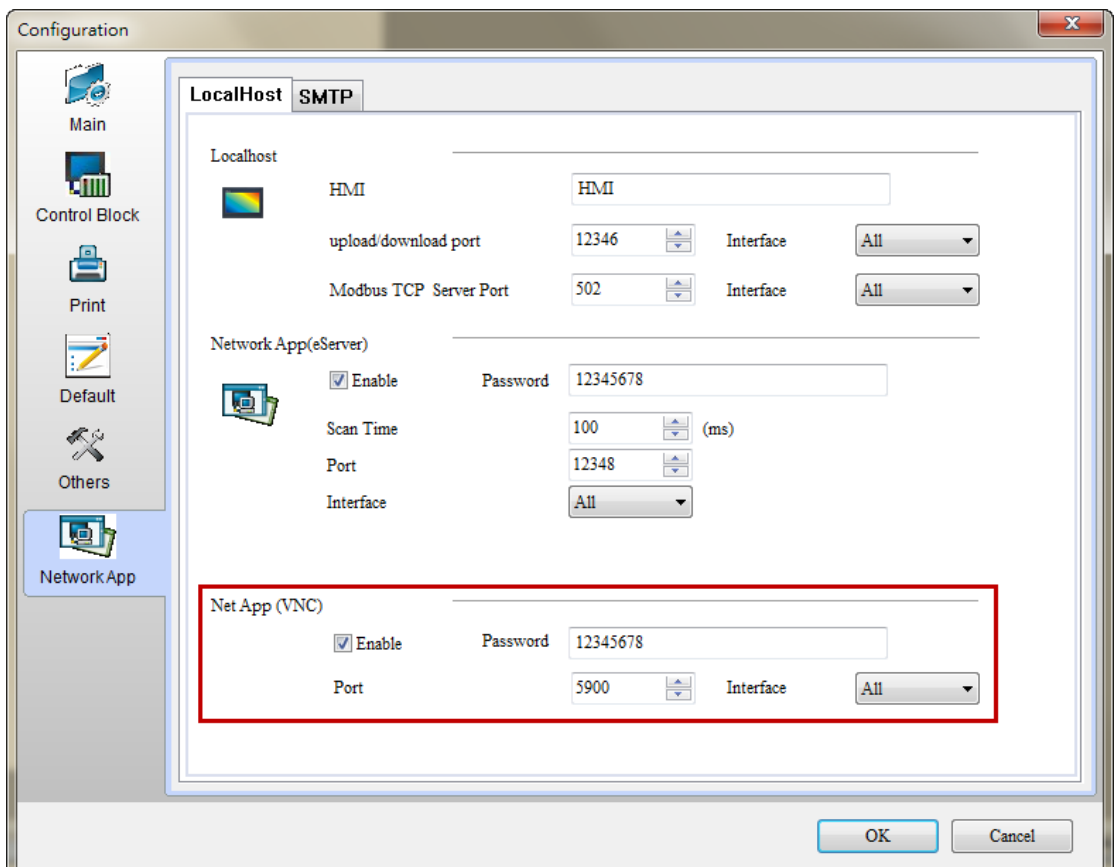

After finishing above setting, please compile and download all screen data to HMI.

## **3.2 VNC Setting**

There are three ways to use VNC Viewer to connect with HMI.

- **Computer Software**
- **Web Browser**
- **Android App**

#### **3.2.1 Computer Software**

#### **Software installation**

Please following the below URL link to download VNC software which adapt the operating system.

<http://www.realvnc.com/download/vnc/latest/>

After double clicking VNC-5.2.0-Windows file downloaded from the website exe file, the following dialog box will appear. Click on Run button to install VNC.

#### Please click on **Next**.

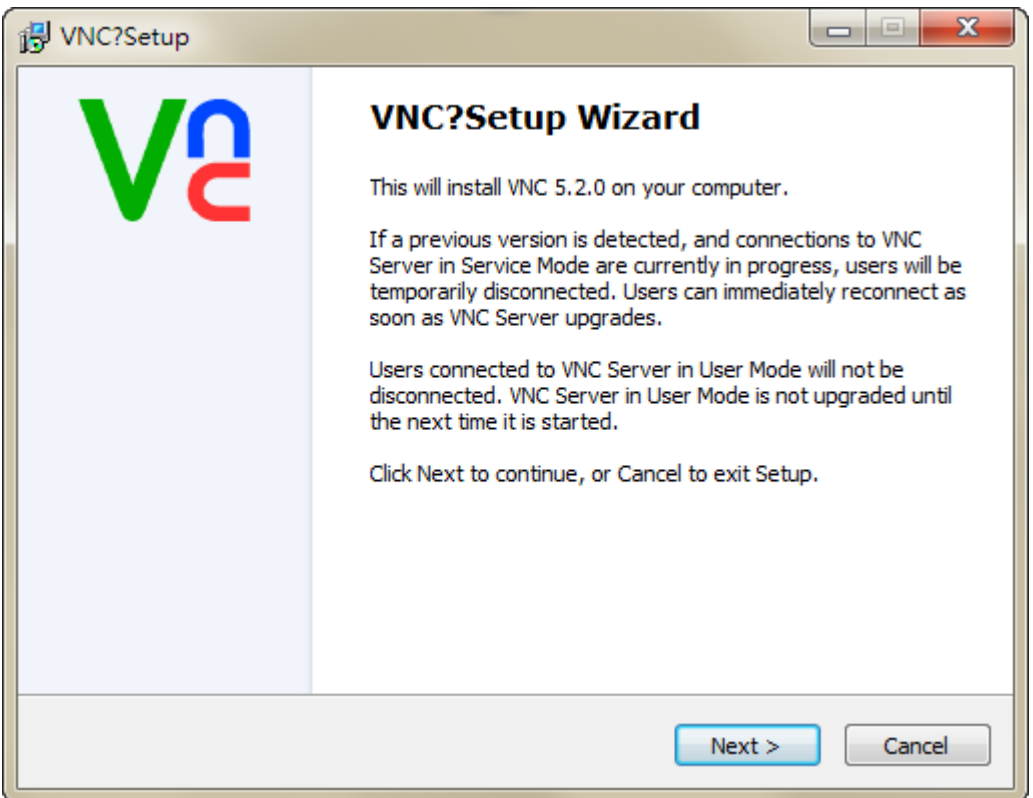

Please choose **I accept the agreement,** and then click on **Next**.

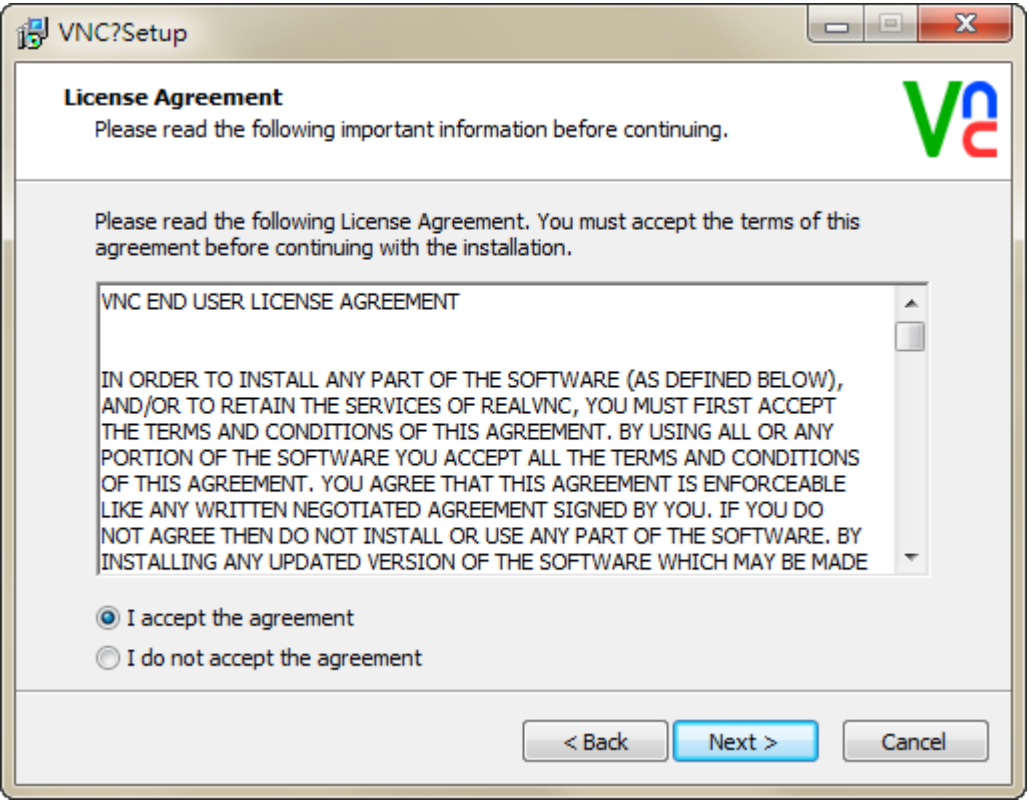

Please check all components, and then click on **Next**.

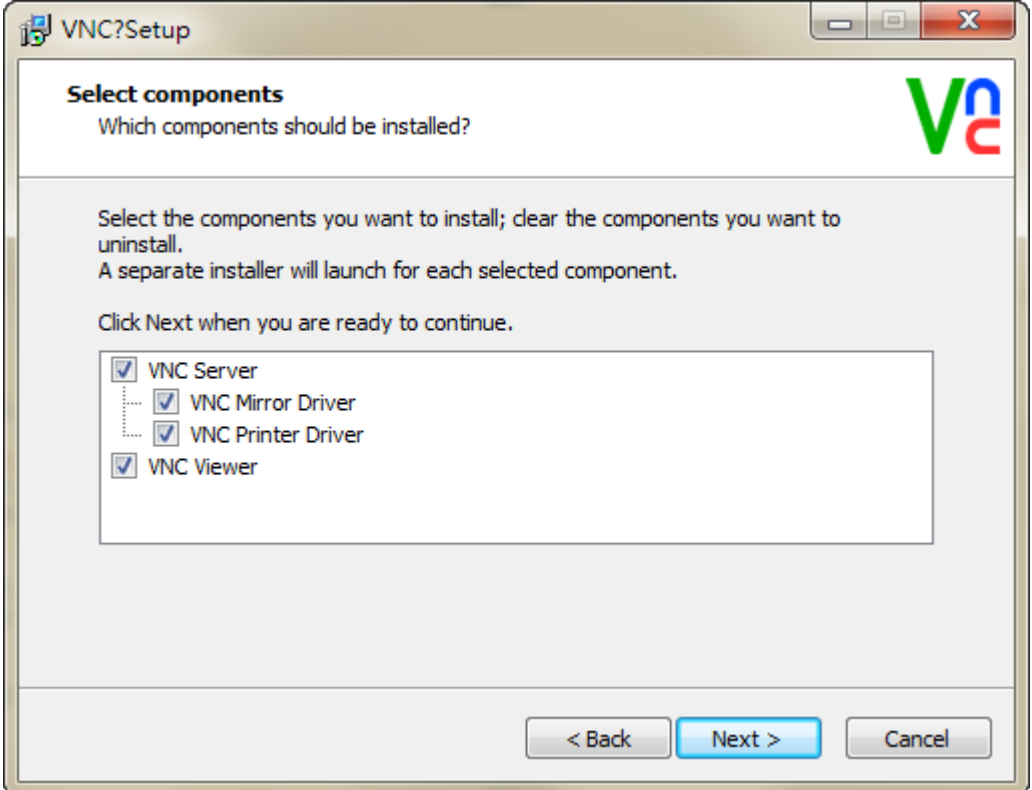

Select the default directory C:\Program Files\RealVNC\VNC Server, and click on **Next** button for the next step. To select a directory other than the default directory, click Browse.

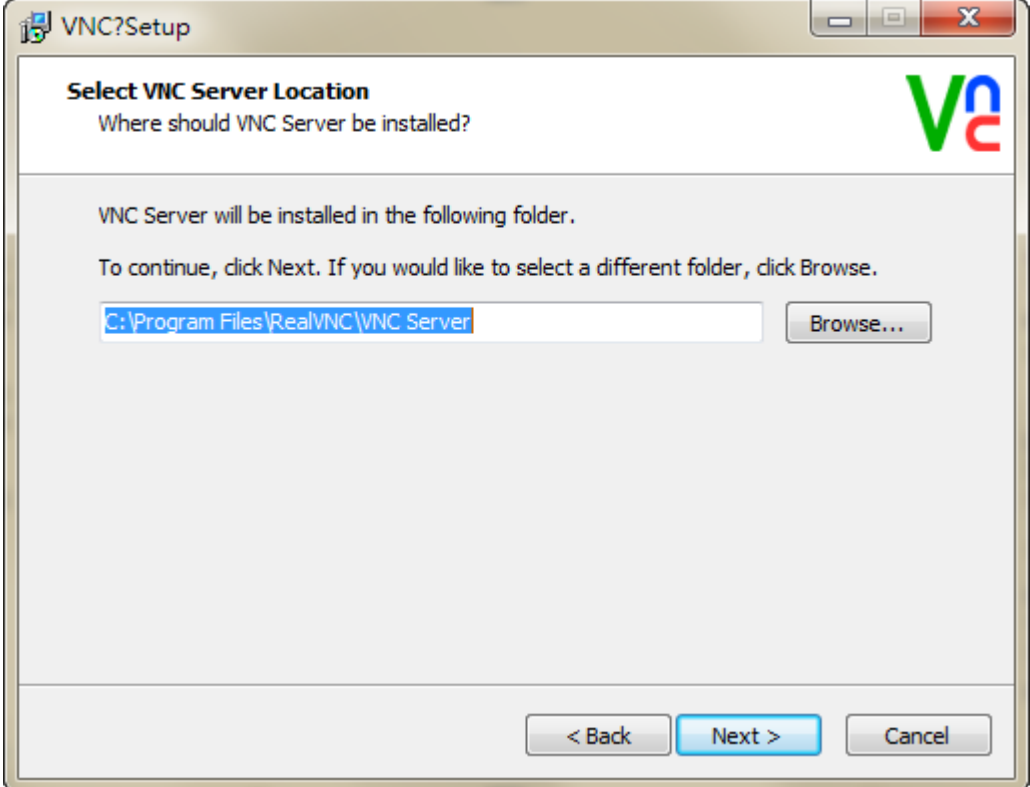

Select the default directory C:\Program Files\RealVNC\VNC Viewer, and click on Next button for the next step. To select a directory other than the default directory, click Browse.

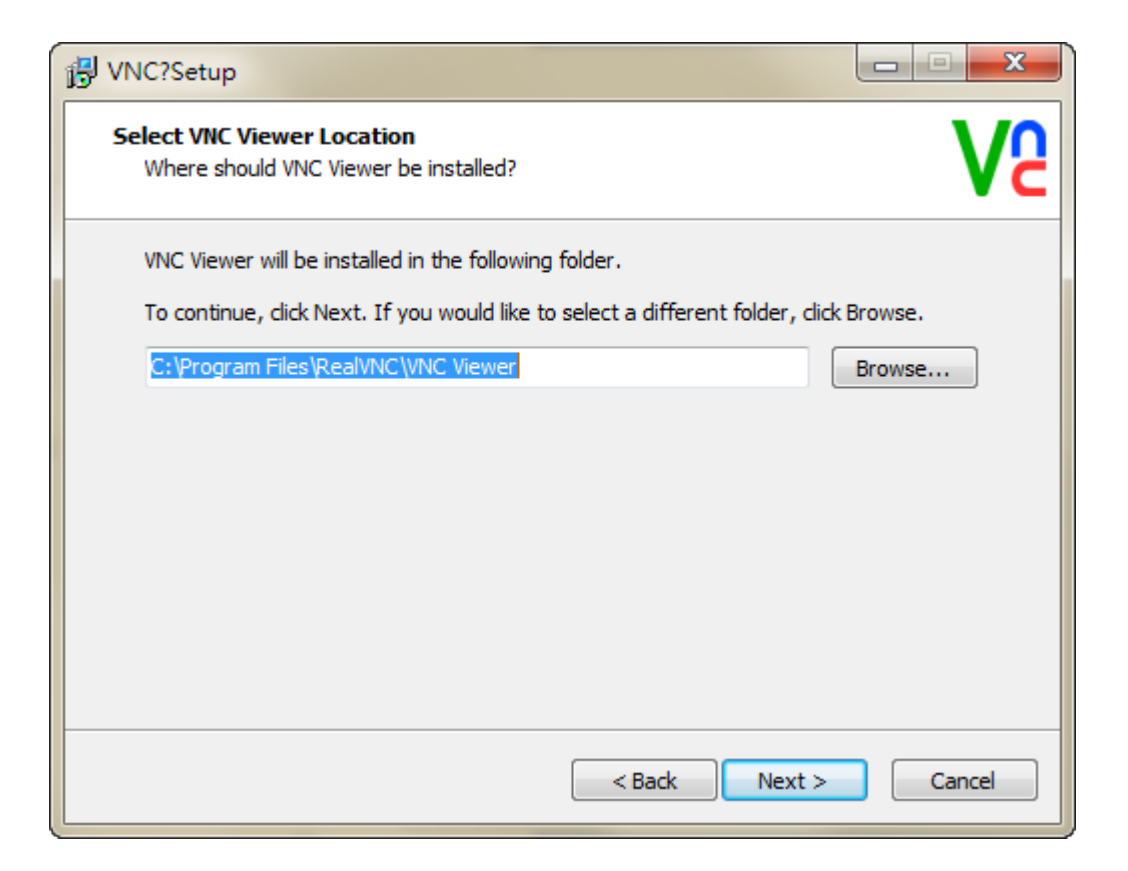

User could check create a VNC Viewer desktop icon option or not and then click on **Next**.

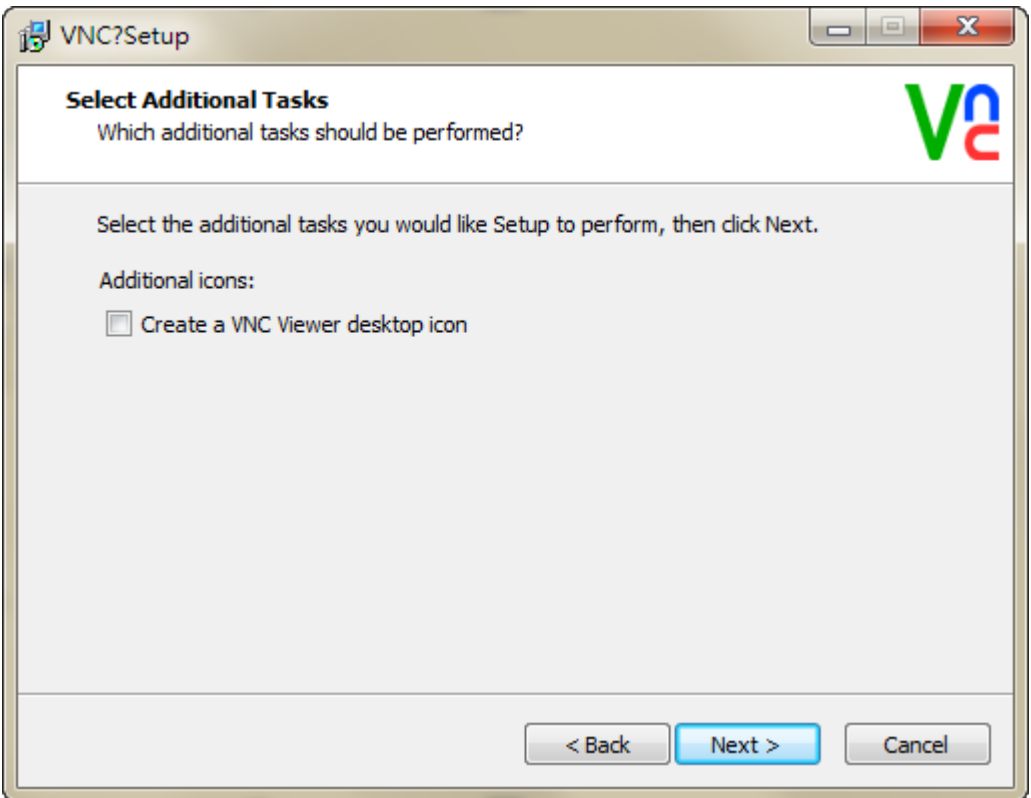

Please check the **Add an exception to the firewall for VNC Server**, and then click on **Next**.

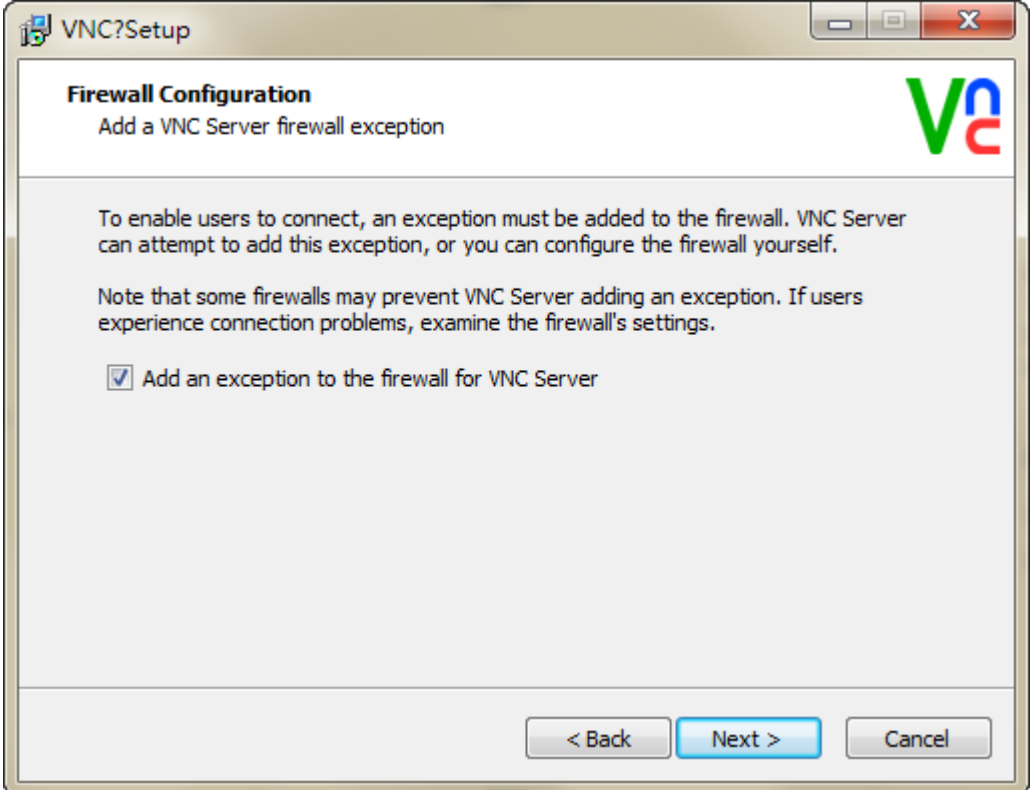

#### Please click on **Install** button to install VNC.

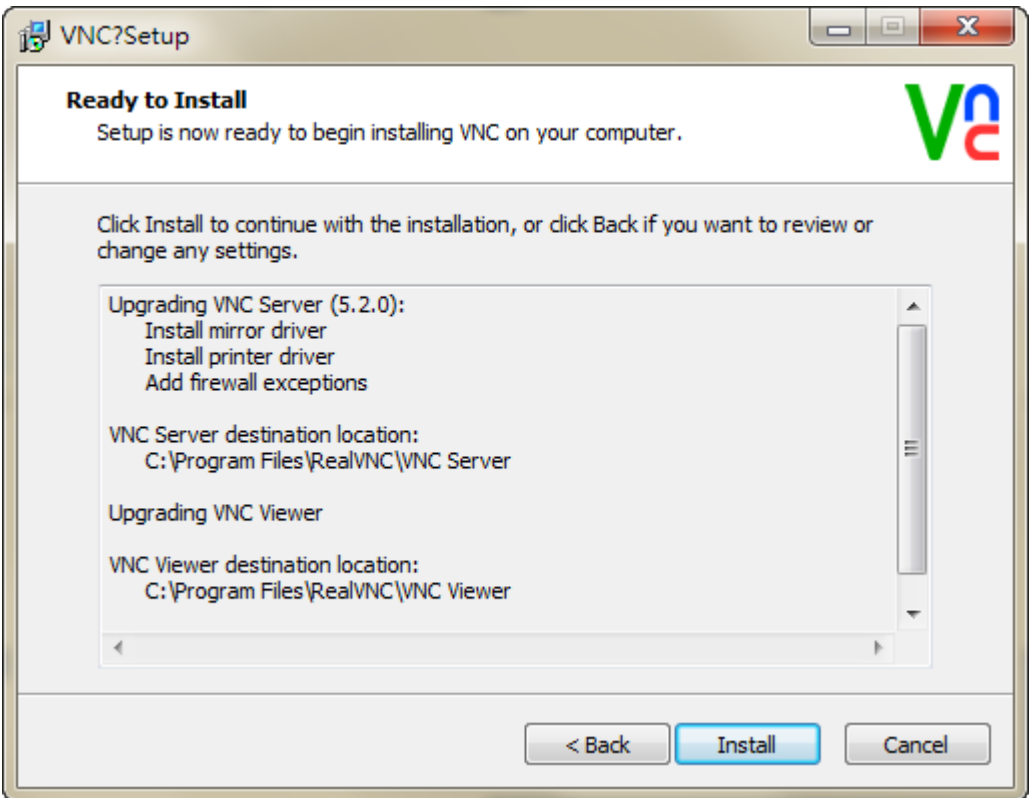

Click on **Finish** button to complete VNC setup.

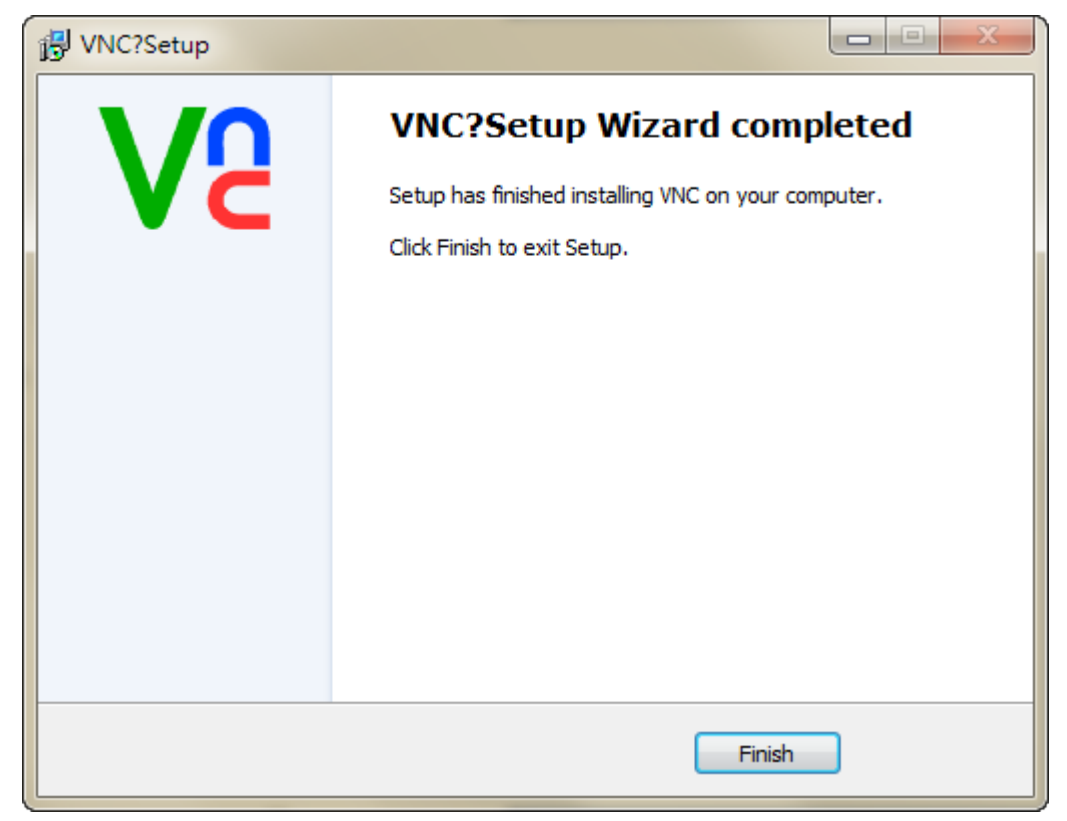

#### **Start VNC Viewer**

Start VNC Viewer and following as below setting, click on Connect.

 $\mathscr{P}$  VNC Server: Please input VNC Server IP Address and

connection port. The IP Address is HMI IP Address and the connection port is click **Options > Configuration > Network App > LocalHost of DOPSoft,** set port of the Application (Net App VNC) function. The connection example for HMI IP Address is **192.168.123.26:5900**. If DOPSoft software changed the port to 5902, the VNC Viewer must be input 5902 to connect.

Encryption: Please select Let VNC Server choose.

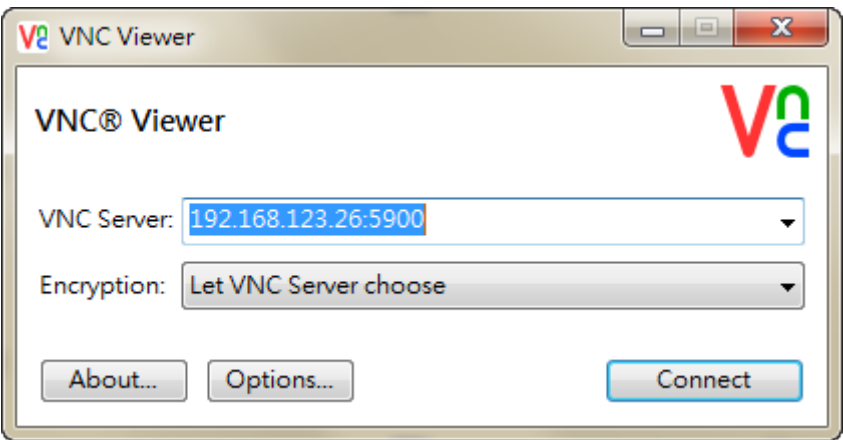

If connection is successfully, it will appear the following window to remind user this connection is unencrypted. User could ignore this warning and click on **Continue**.

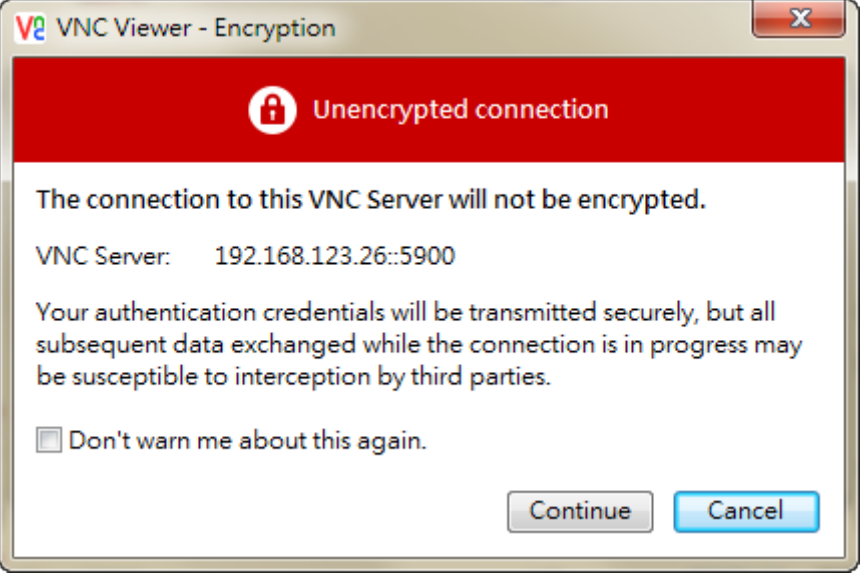

But if connection is failed, it will appear the following window. It means the IP address does not exist or the VNC network application is not enabling.

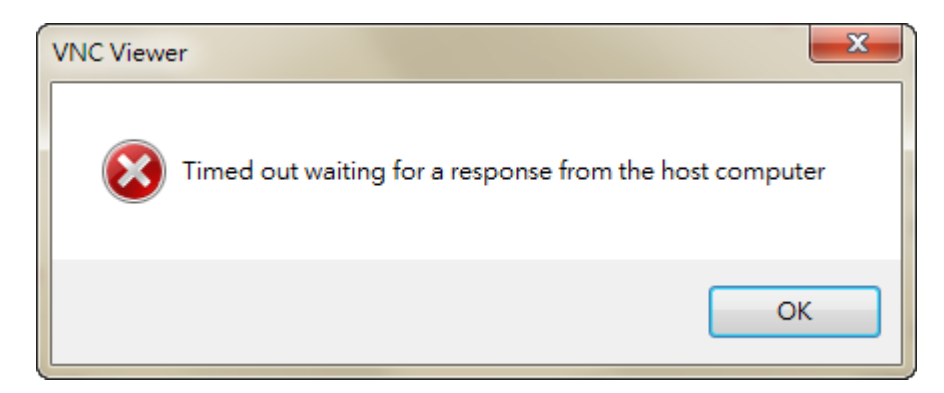

After connection successfully, VNC will ask user to input the

connection password for HMI and VNC. The password is [DOPSoft](#page-22-0)  [Network App password setting of VNC,](#page-22-0) default is 12345678.

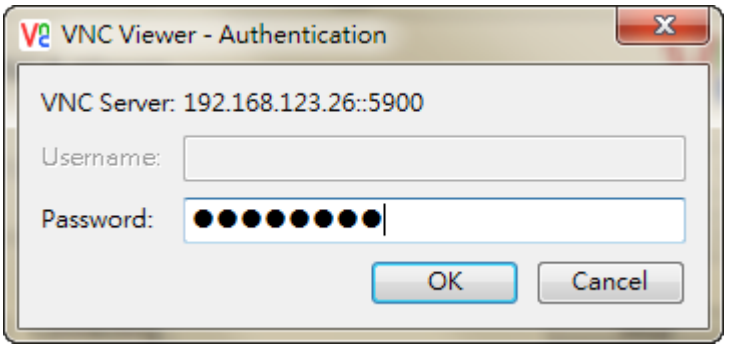

If type incorrect password, it will appear the following message.

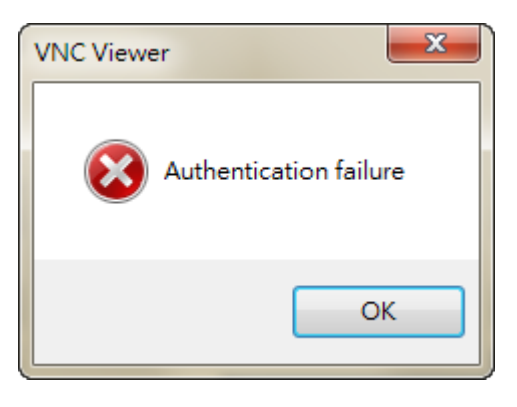

After authentication pass, the connection is established.

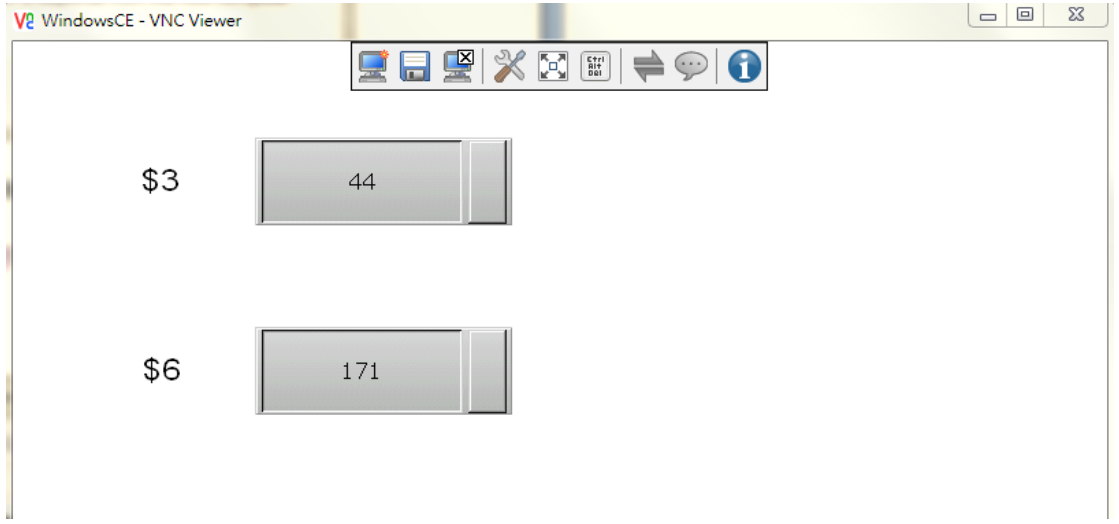

#### **3.2.2 Web Browser**

VNC Viewer also provide web browser, it is have an easy connection way with typing HMI IP address and port number.

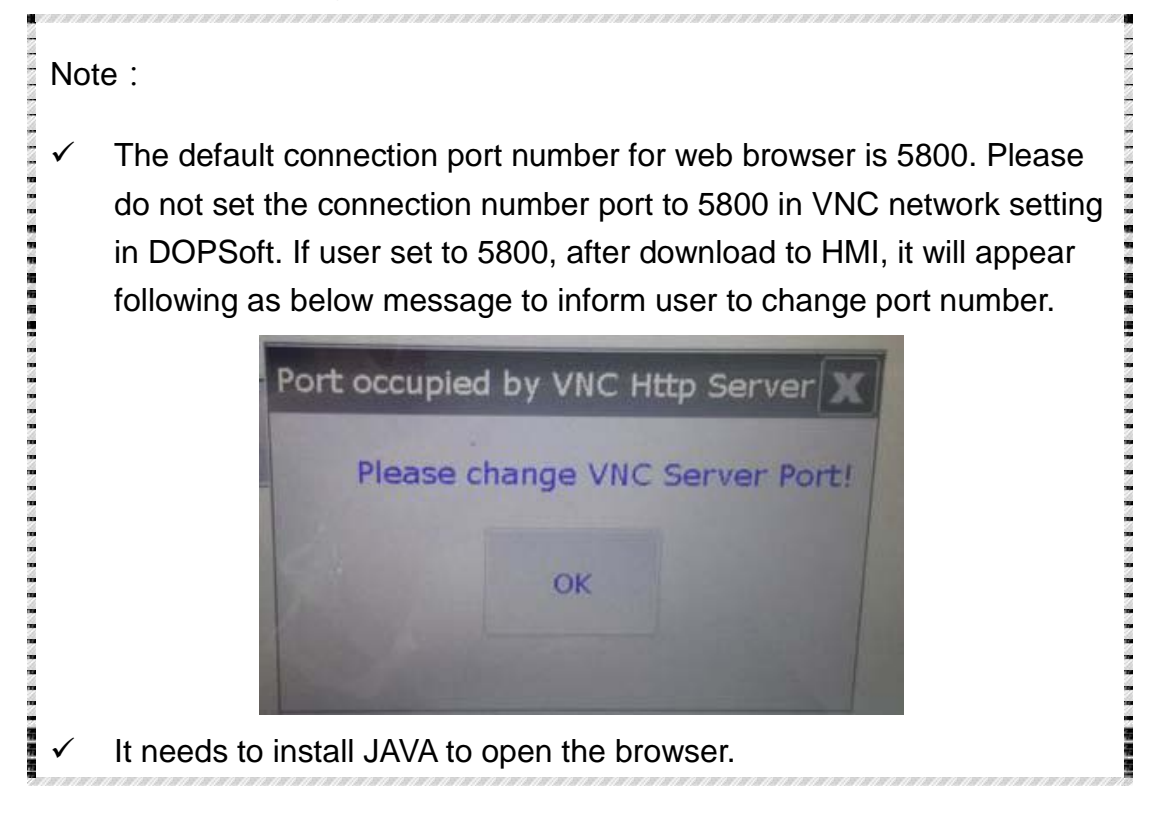

Step1. Open the web browser, for example is using Google Chrome.

Google Chrome browser connection example:

Please type the IP address and port number:

#### **http://192.168.123.48:5800/**.

IE browser connection example:

Please type the IP address and port number:

#### **<http://192.168.123.26:5800/>**.

Firefox browser connection example:

If use Firefox browser to connect, please turn off the proxy at first.

Then type the IP address and port number:

#### **<http://192.168.123.26:5800/>**.

If type incorrect IP address, it will not display any content.

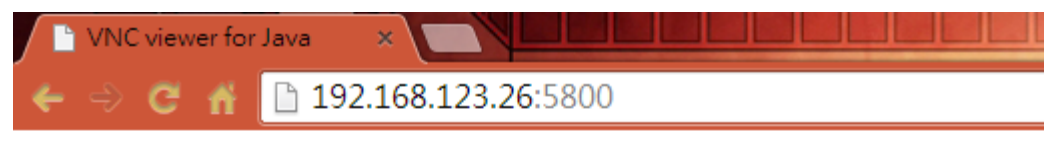

# **Embedded**

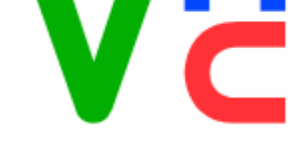

VNC Viewer Free Edition 4.1 Credits: Peica Chen (China) Johan Henning (Netherlands) See http://www.efon.cn for information on VNC.

After typing the correct IP address, it will appear following as below window, please click on OK.

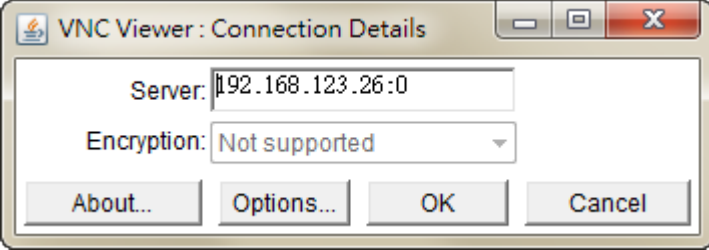

Step2. Please input the password to connect with HMI, the default password is 12345678 which set from DOPSoft VNC.

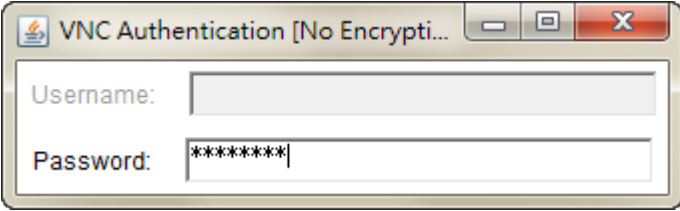

If type incorrect password, it will display as below error message.

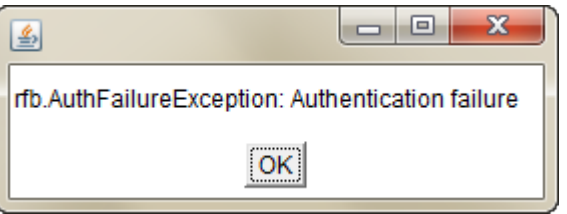

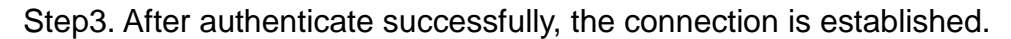

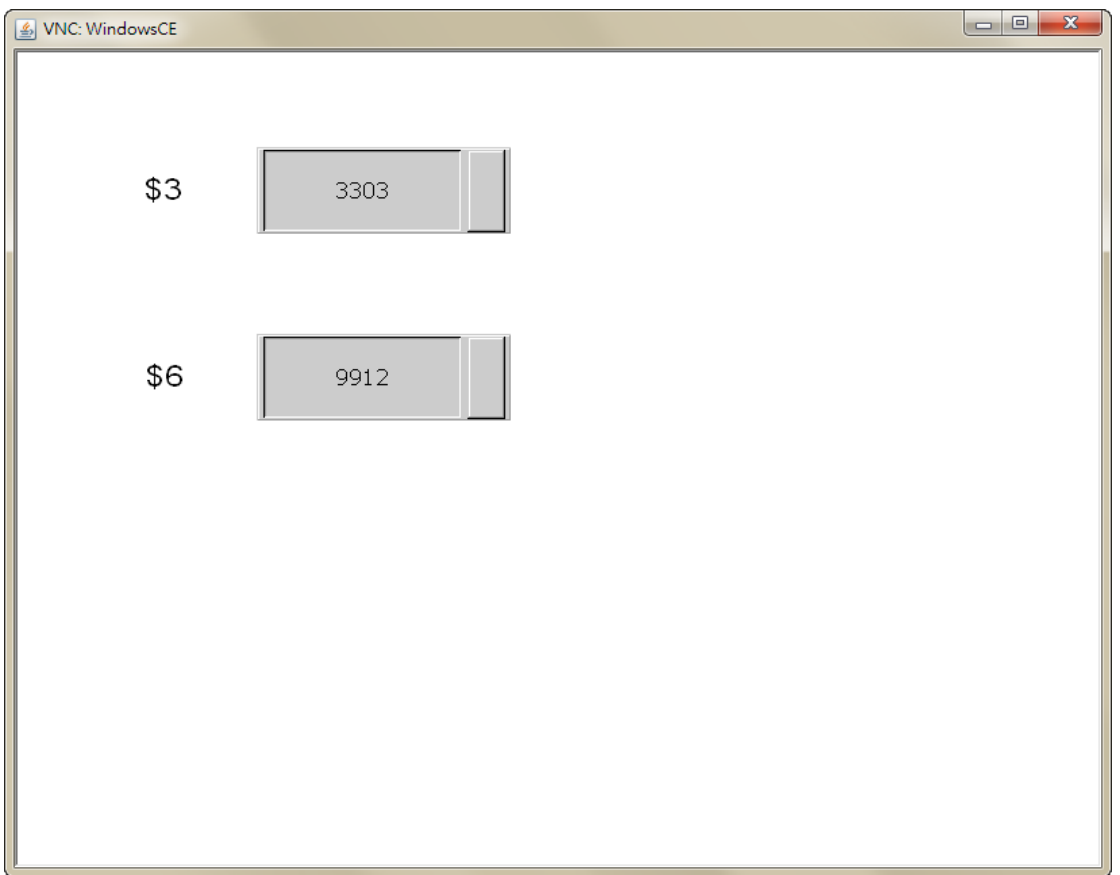

#### **c. Android App**

Please get the VNC Viewer App from Google play store at first. After download, please execute the app to finish the following steps.

Step1. Please click on the bottom left corner  $[ + ]$  to add new

connection.

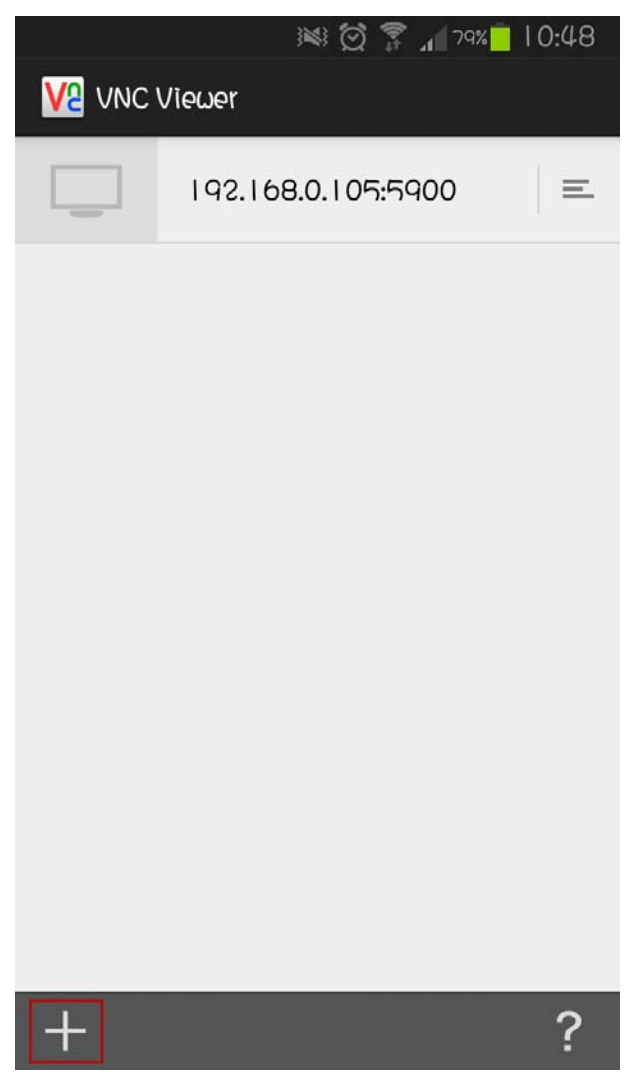

Step2. Input the connection IP address and connection name.

- (1) Please input HMI IP address and port number.
- (2) User could custom the connection name.
- (3) Please do not check the save password option.

(4) After finishing above setting, please click on the below icon.

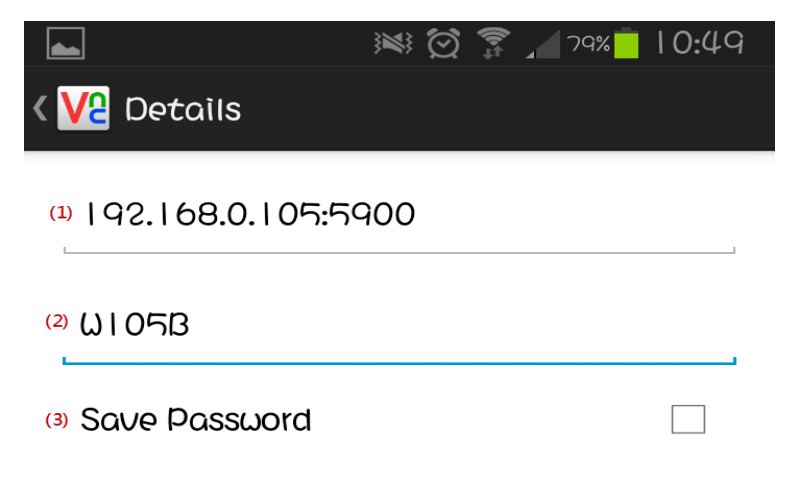

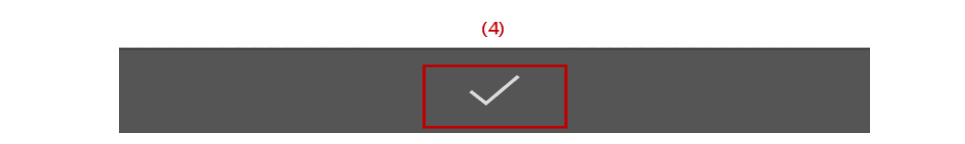

Step3. Complete the setting, it will display as below figure. Please click on **Connect**.

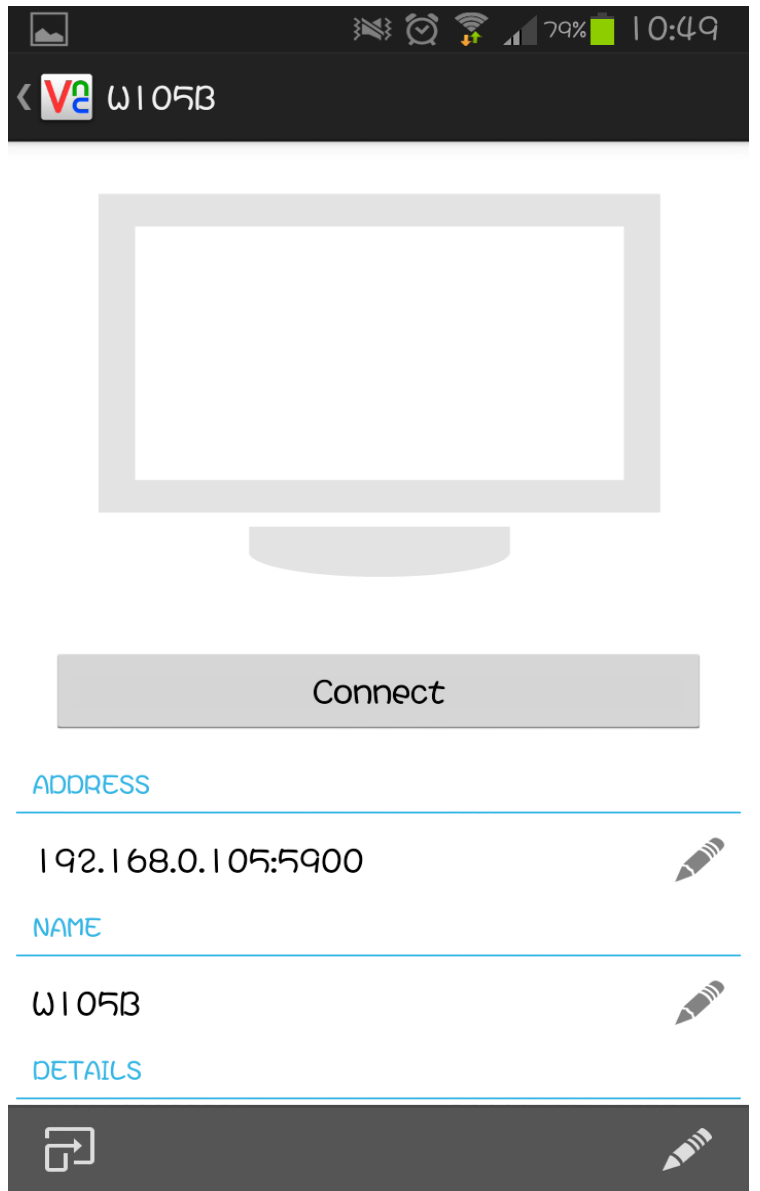

If input the incorrect IP address, it will appear the following message.

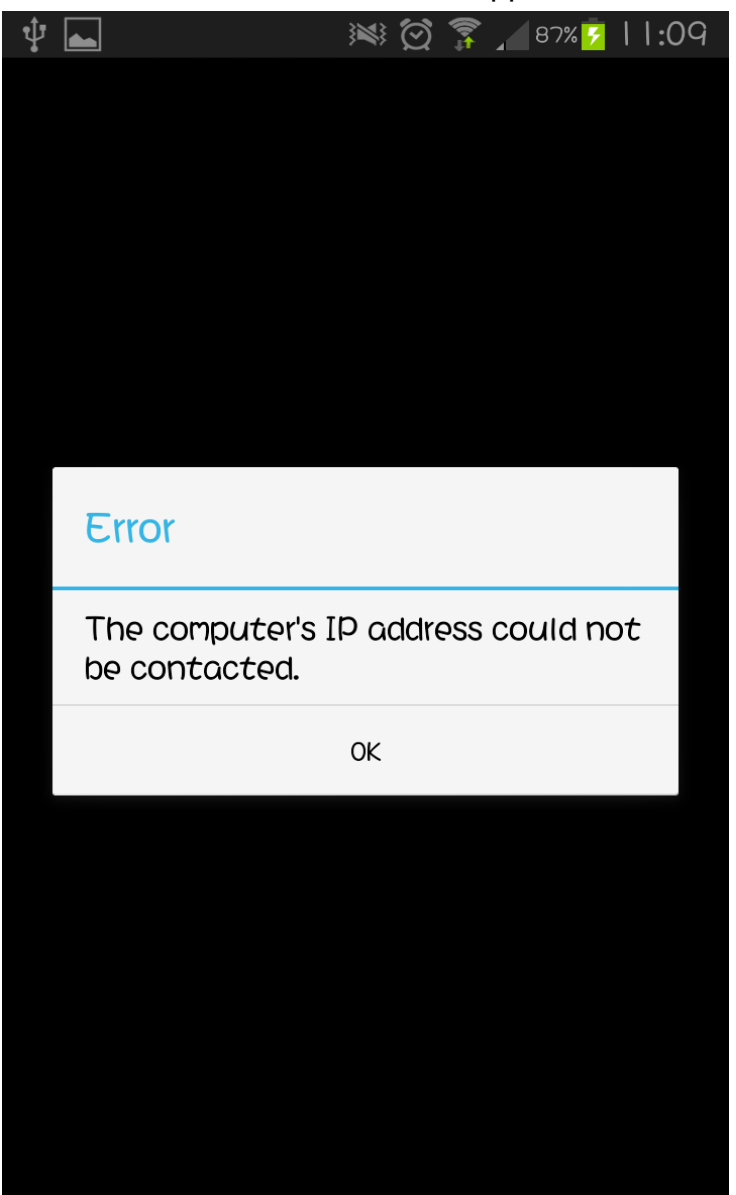

Step4. It will ask user to input the password to connect with HMI, the default password is 12345678 which set from DOPSoft VNC.

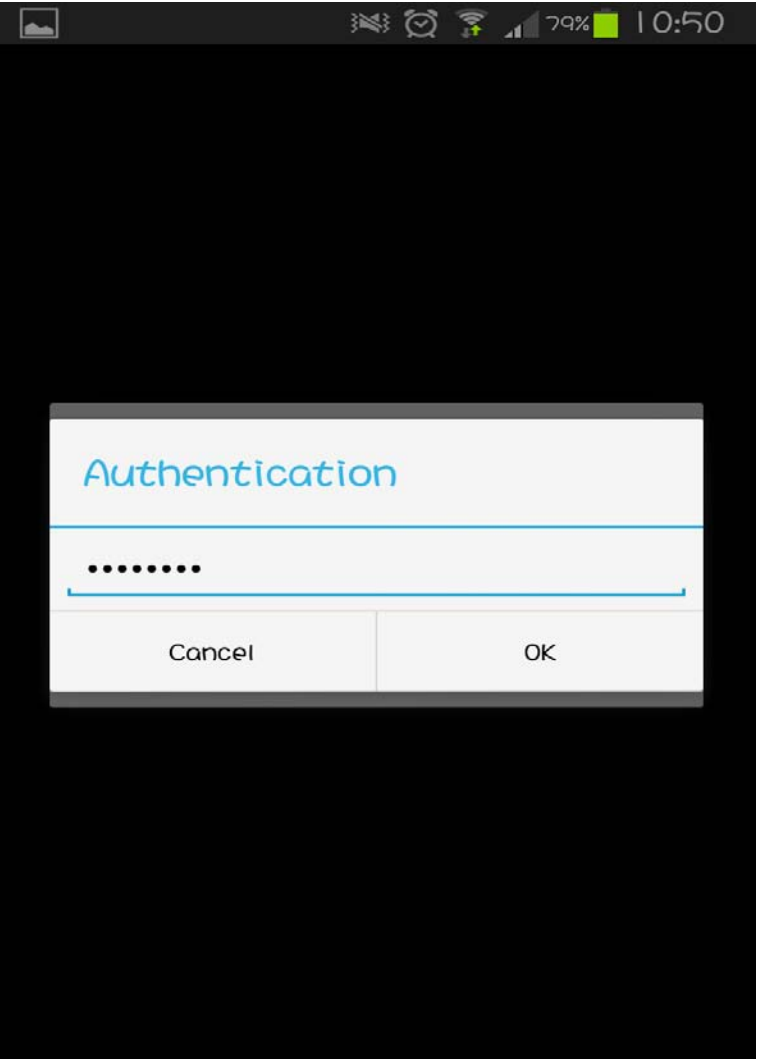

If input the incorrect connection password, it will appear the following message.

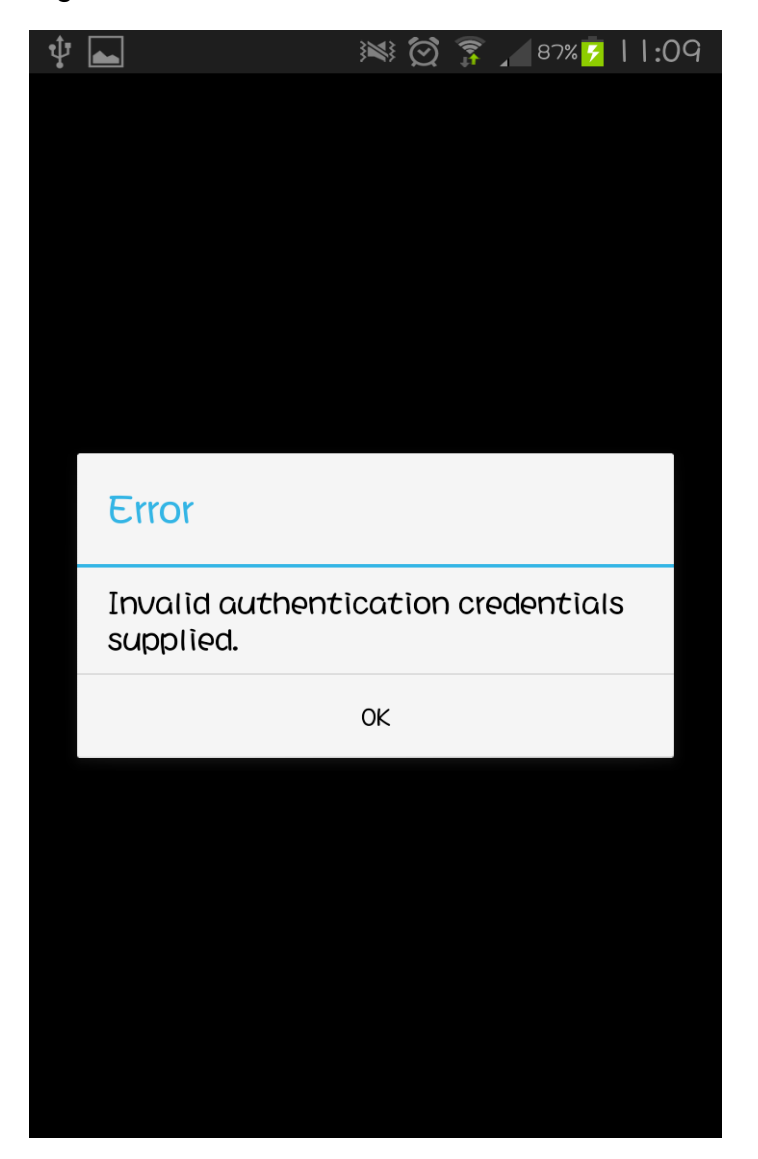

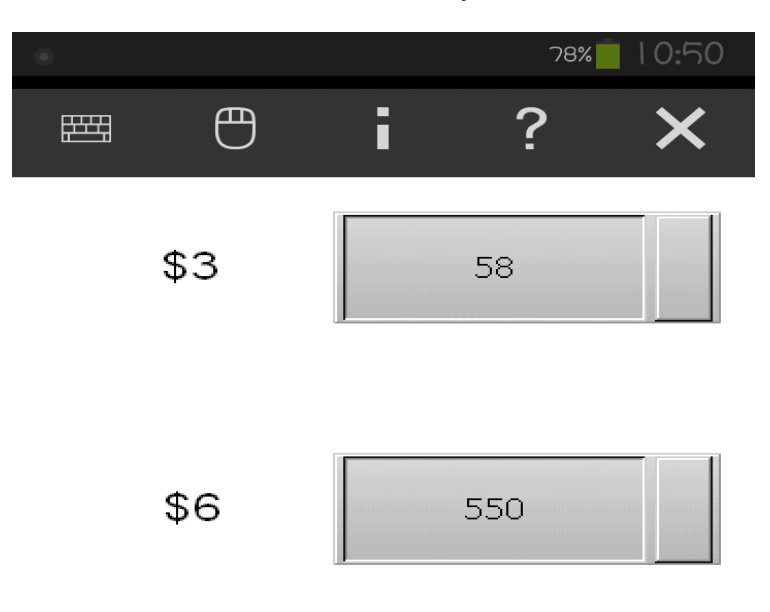

 $\blacksquare$ 

Step5. After authenticate successfully, the connection is established.

# **3.3 VNC Viewer Detail Setting**

After the VNC Viewer connected with HMI, move the mouse to the upper window, it will appear the tool bar.

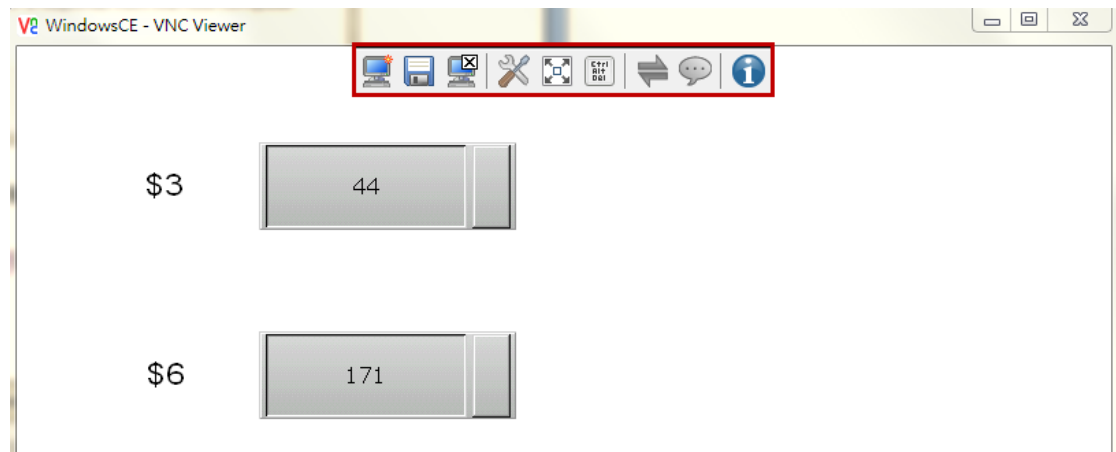

The following table will introduce related function.

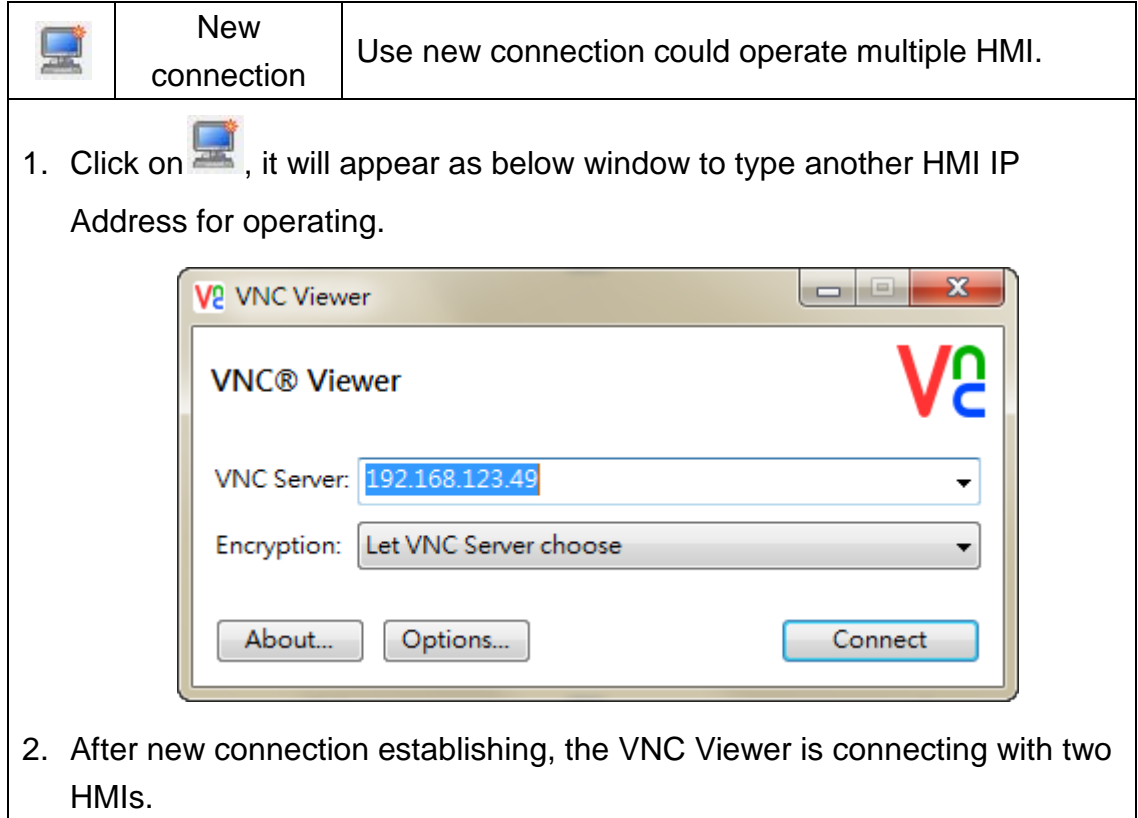

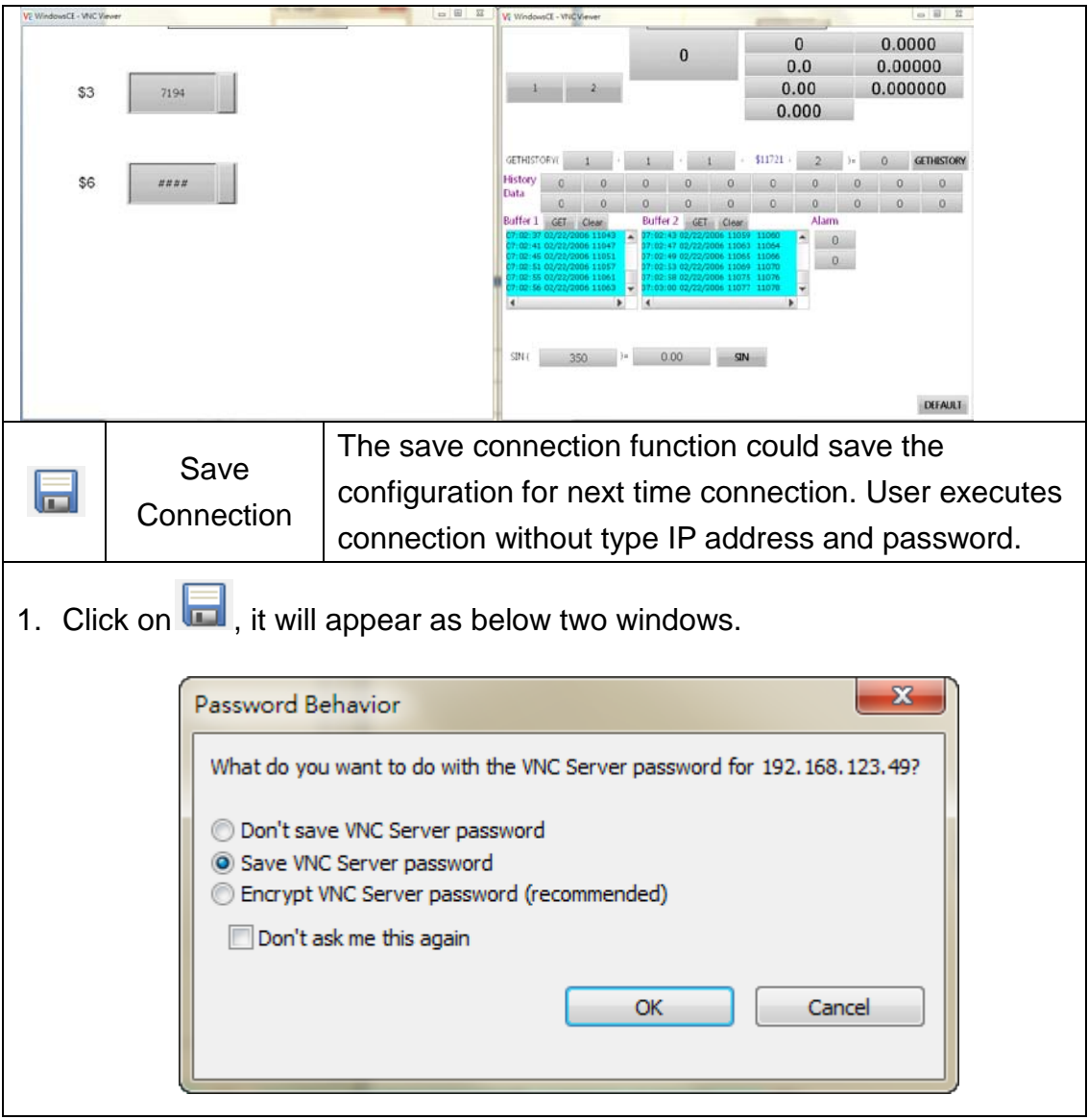

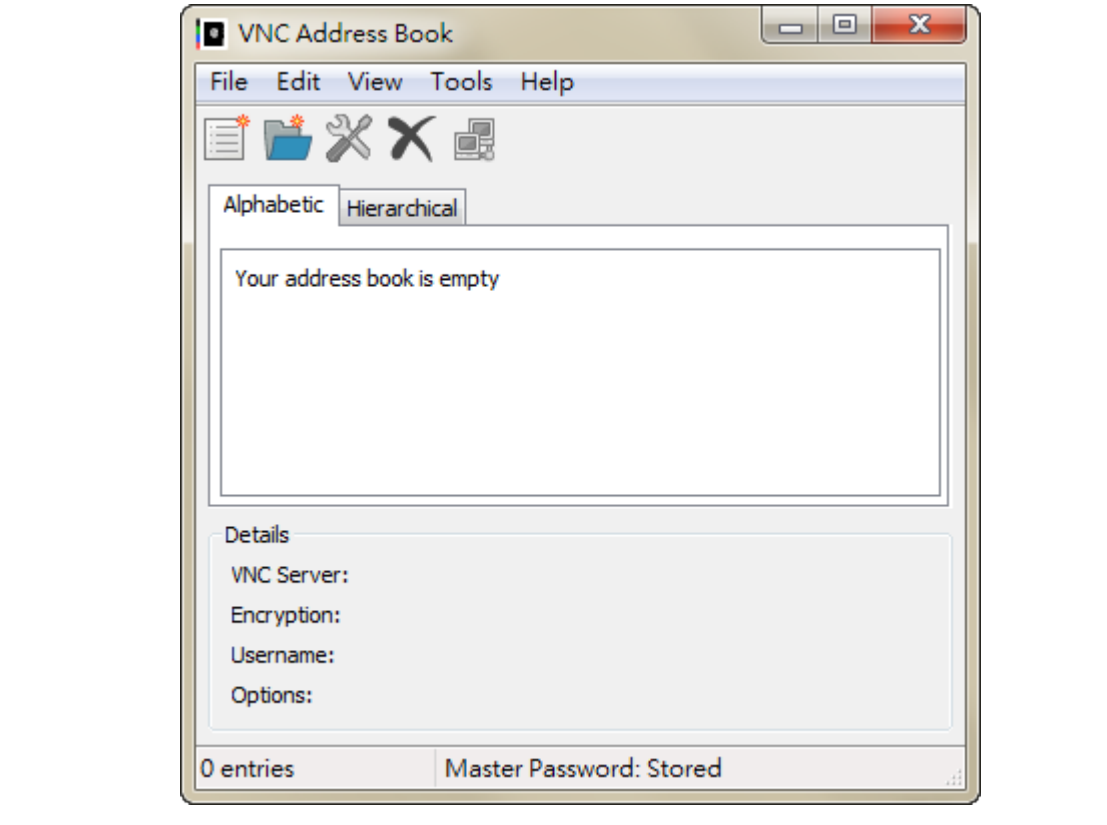

Please choose **Save VNC Server Password** in **Password Behavior**  window, and then click on **OK** to save connection.

After saving, the configuration is saved as to **VNC Address Book**.

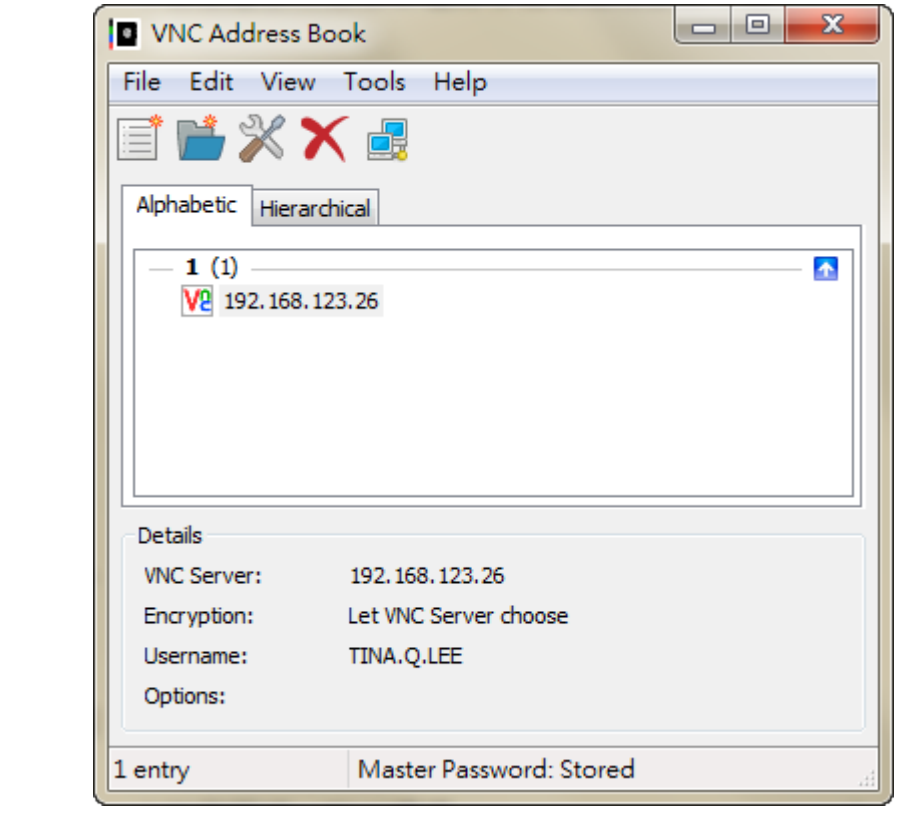

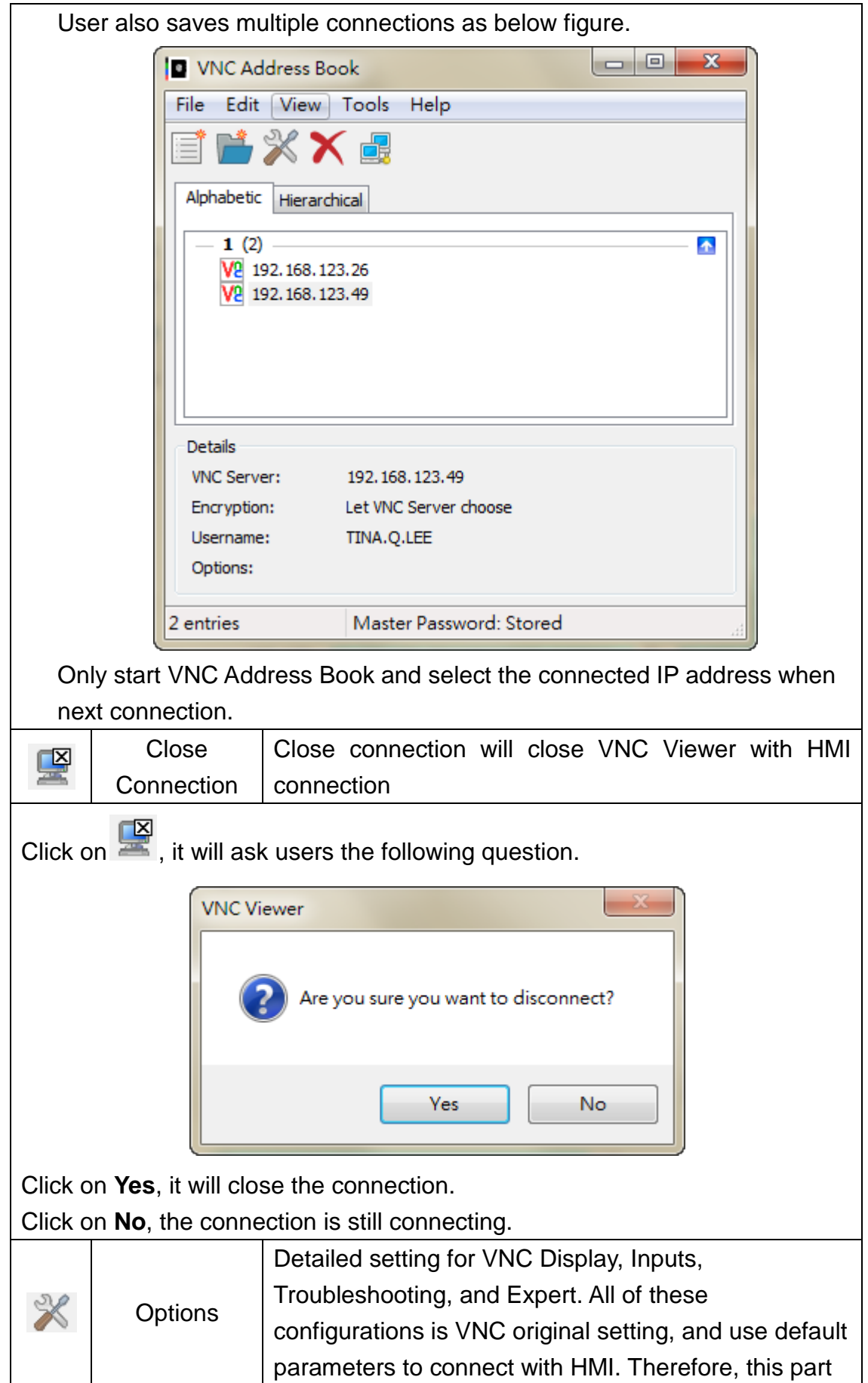

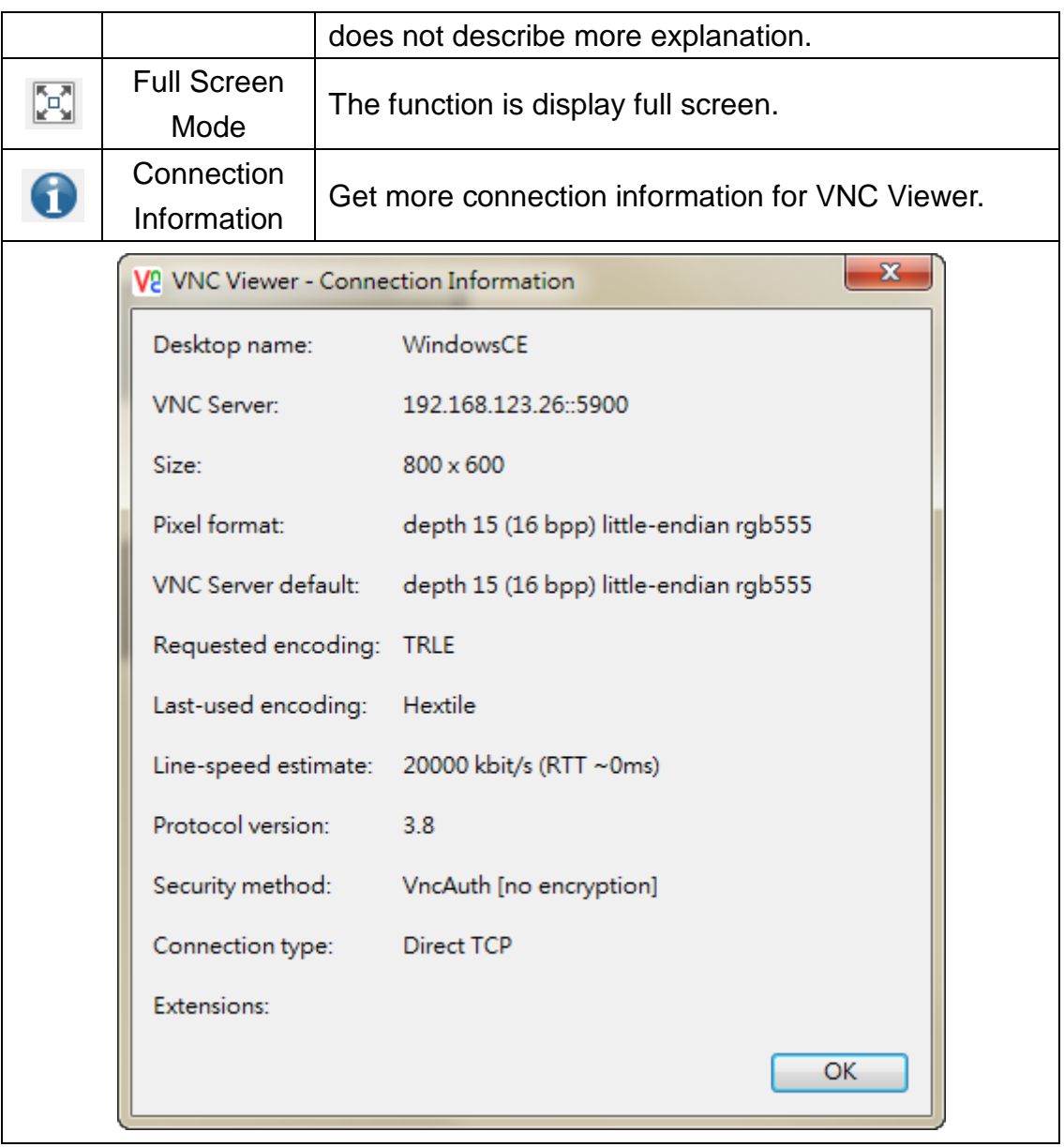

# **4**、**e-Printer**

ePrinter offer users in HMI without connecting entity end printers can print directly through the Internet, space-saving and printing hardware devices convenience. Please refer to as below structure of ePrinter.

ePrinter through the PC as the agency role, in the PC side open PrnServer, then set the IP address of the PC in HMI. Report button element triggered by the HMI, you can through the Internet to deliver any print file to a PC connected any printer.

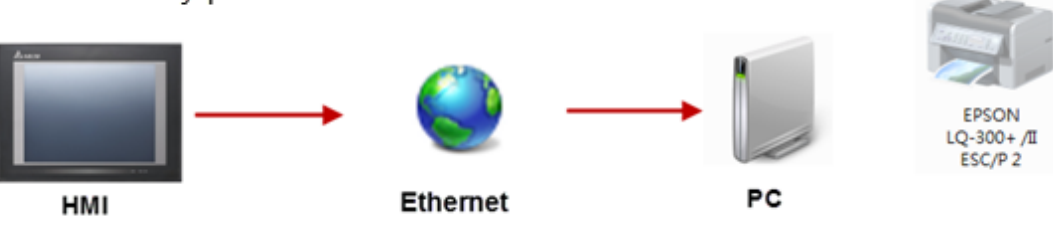

5200 Series PCI

Adobe

e-Printer function could described as two parts. Fisrt is introduce for PrnServer; Second is how to set HMI connect with ePrinter to print.

#### 4.1 PrnServer

PrnServer is an execution file, users could start the PrnServer and deliver file to print through Ethernet.

PrnServer execution file location as below path C:\Program Files (x86)\Delta Industrial Automation\DOPSoft 2.00.01\PrnServer.exe.

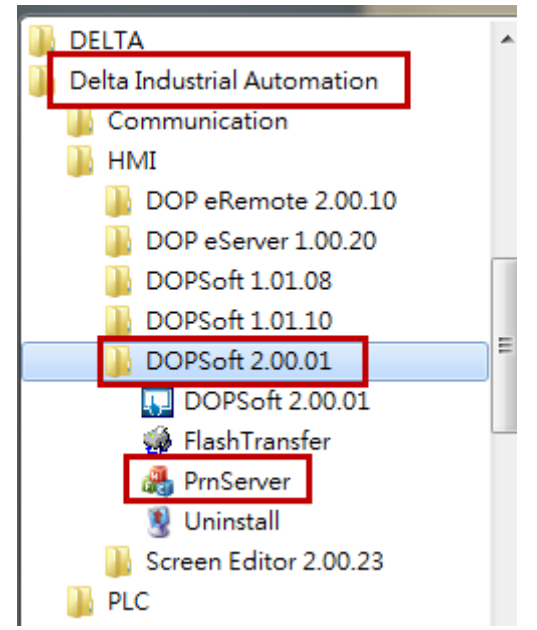

After start the PrnServer, it will show as below.<br>A Producer<br>LEARE W. Ready CAP, NUM, SCRL

#### As below table will describe for PrnServer.

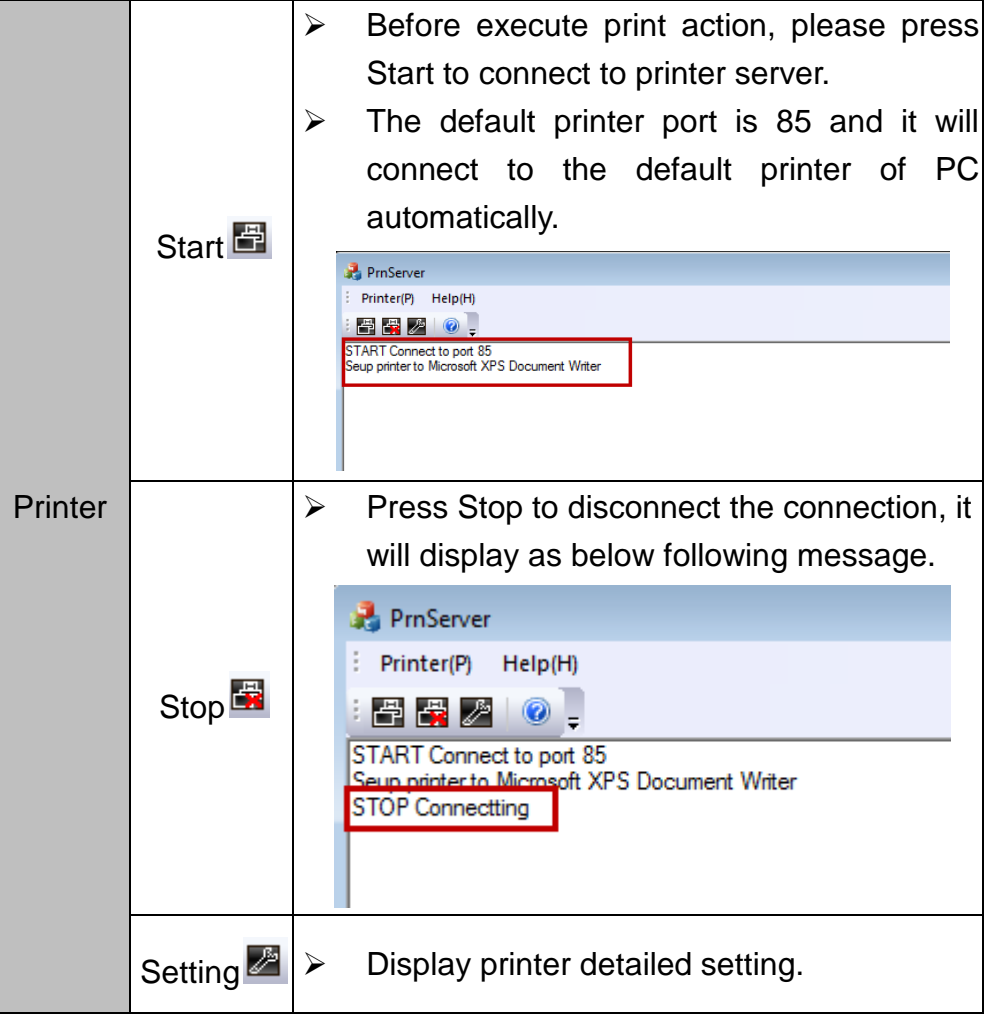

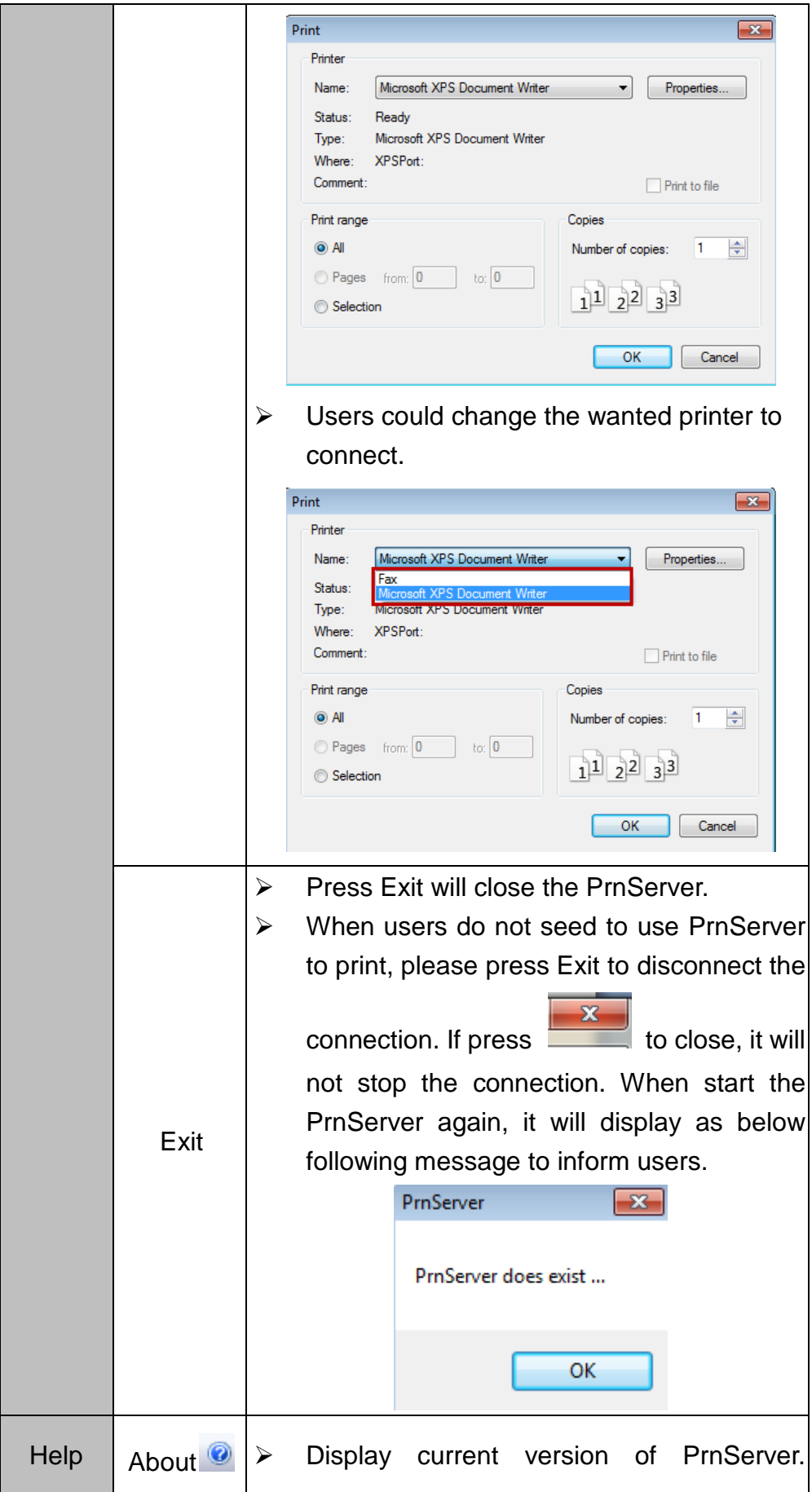

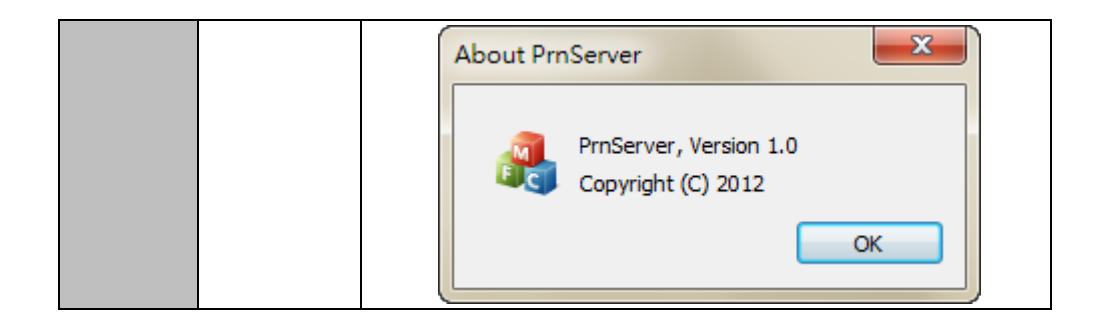

#### 4.2 HMI connection setting

This part is designed to allow users to understand how to set ePrinter function in the HMI screen, and trigger action to complete the print through HMI.

Create Project

Please select W105B, and set print as ePrinter.

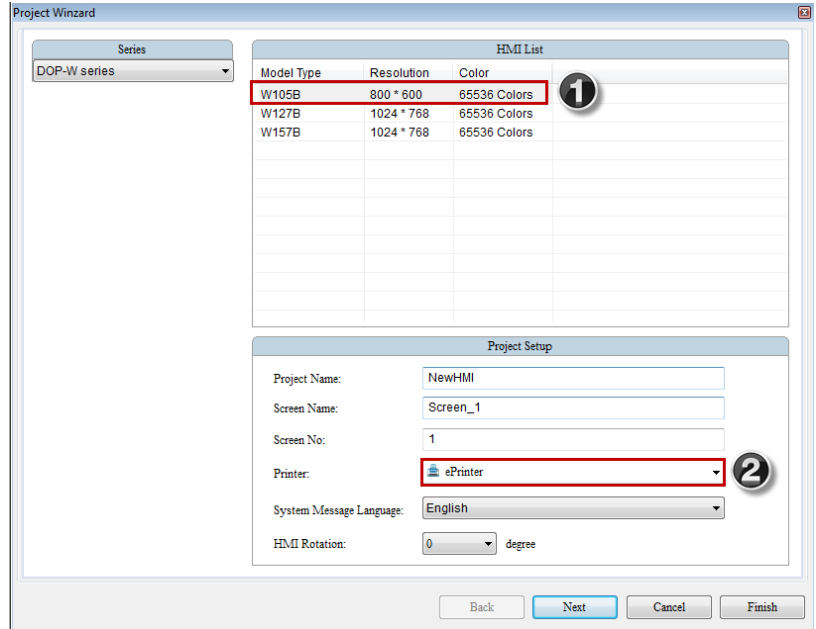

 $\left| \cdot \right|$  $\overline{\mathbf{u}}$ **E** Connect  $\overline{\mathbb{E}[\mathbf{u}|\mathbf{u}]}$ Device LocalHout  $140$ :<br>Lisk Name  $\frac{1}{\cos 2}$ -<br>T Dels DVP PLC Just 1 Controller Departure to **COMP** Malli Drop  $\boxed{\text{Dmodel} \qquad \bullet}$ 2 Obtain an IP address  $\overline{\phantom{a}}$  $\overline{\phantom{a}}$  $_{\rm Min}$ Subject Mask 255.255.255. **Till** Controller Gateww (P) **HAO Station**  $8 - 12$ PLC Stusies  $\overline{1}$  $\overline{\mathbb{R}}$ RS312 + Interface  $\blacksquare$ 12345678 Password .<br>Data Bits 7Bm - $\overline{\mathfrak{g}}=\overline{\mathfrak{g}}$ Comm Delay .<br>Stop Bits  $1 \text{Bin}$   $\tau$ 1000  $\overline{\mathbb{R}}$ Timeouting **Brod Rate** Retry Count  $\overline{N}$  $\frac{1}{2}$ Parity  $Evm$ . **E** Optimize  $\begin{tabular}{|c|c|c|c|c|c|c|c|c|} \hline & Back & & & & & & & & & & & \\ \hline \end{tabular}$ 

Click Next to finish communication and Ethernet setting.

Printer setting

Select Options  $\rightarrow$  Configurations $\rightarrow$ Print and choose Ethernet at Interface, fill IP address and printer port.

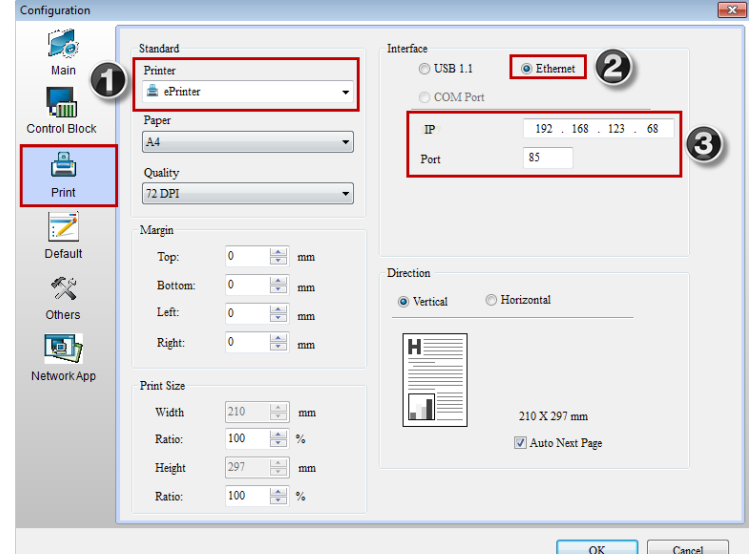

 $\checkmark$  IP Address: It is filled IP address of the PC which starts PrnServer. User could type ipconfig command in Command Mode to check the IP address in PC. For example is 192.168.123.68.

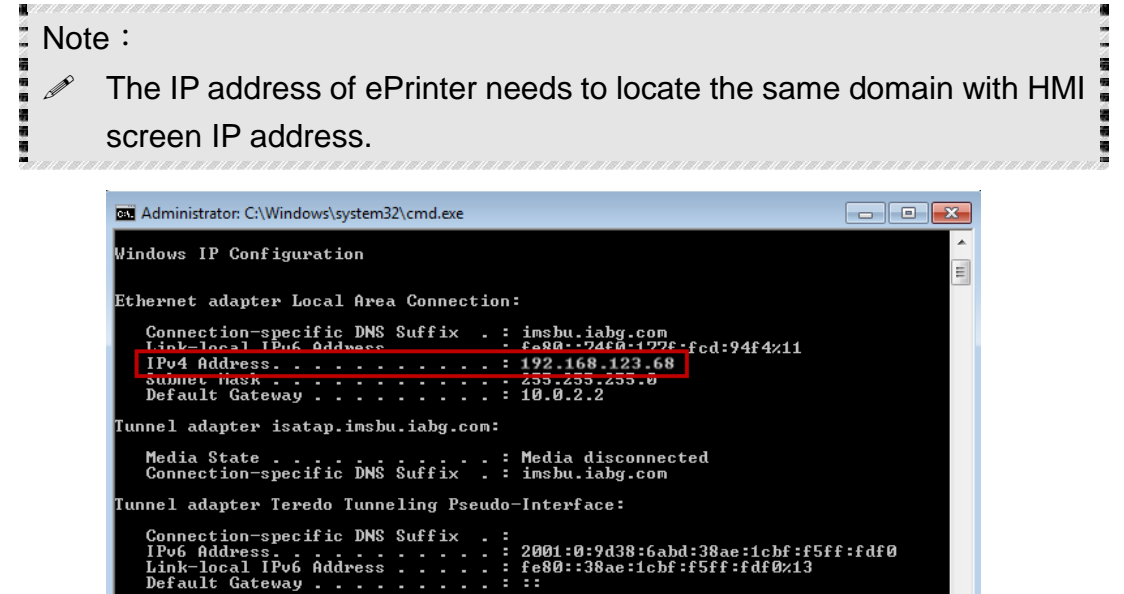

 $\checkmark$  Port: The default printer port is 85. When open PrnServer connection, the connected printer port is also 85 like as below figure.

**\Heere\tina**}

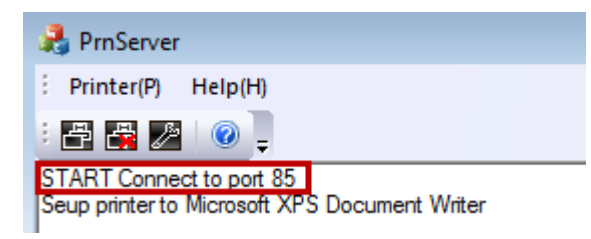

Create Report List element

Create Rectangle, Circle and Report List button elements in DOPSoft screen, and then set report device to Printer in Report List button.

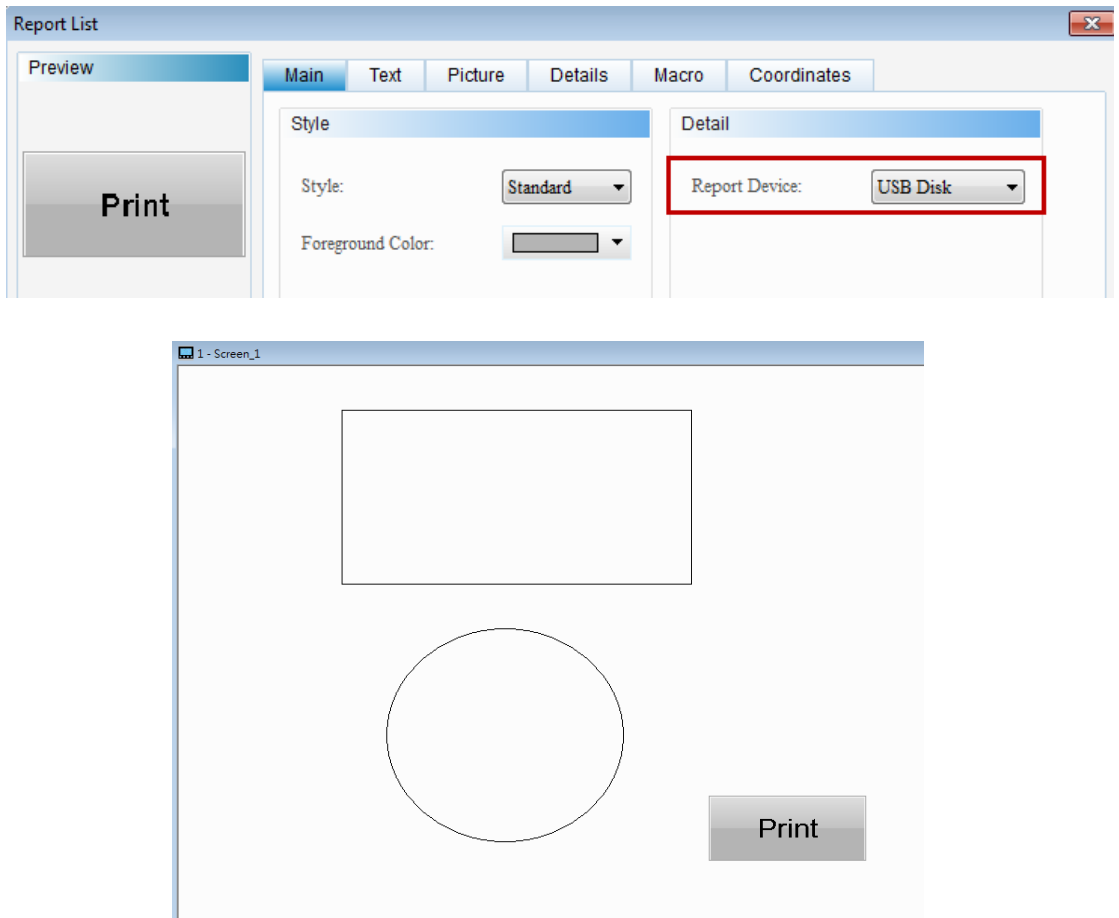

- Execute compile and download all screen data to HMI.
- After press print button, please start the PrnServer and click start to connection.

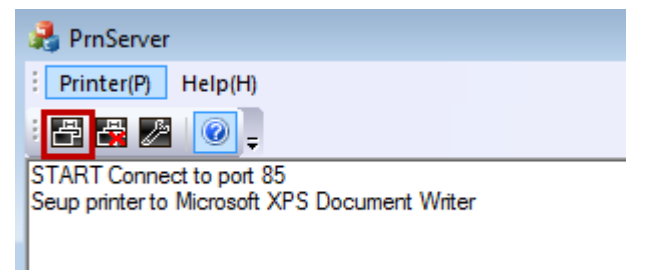